### **ARAHAN KERJA eSPEKS**

**AK 01 Pengguna**

- AK 0101 Pendaftaran
- AK 0102 eMaklum
- AK 0103 ePayslip
- AK 0104 eEC
- AK 0105 Tukar Katalaluan
- AK 0106 Lupa Katalaluan
- AK 0107 Kemaskini Profil

### ARAHAN KERJA SISTEM eSPEKS

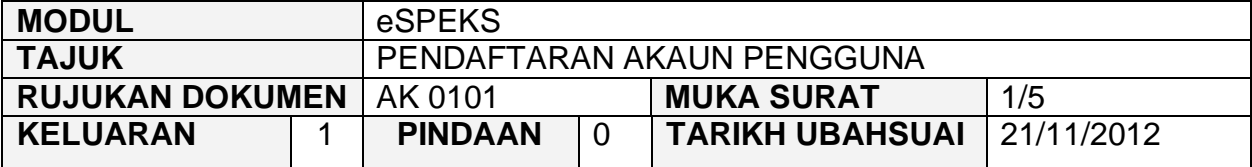

### **1.0 TUJUAN**

Arahan kerja ini bertujuan untuk memberi garis panduan kepada pengguna bagi mendaftar akaun pengguna eSPEKS.

## **2.0 PENDAFTARAN AKAUN PENGGUNA**

1) Pengguna perlu akses ke sistem eSPEKS dengan menaip url <https://espeks.xxx.gov.my/> . xxx adalah bergantung kepada negeri yang hendak mendaftar. Contoh url bagi Negeri Sembilan adalah seperti berikut:

https://espeks.ns.gov.my/

2) Skrin berikut akan dipaparkan.

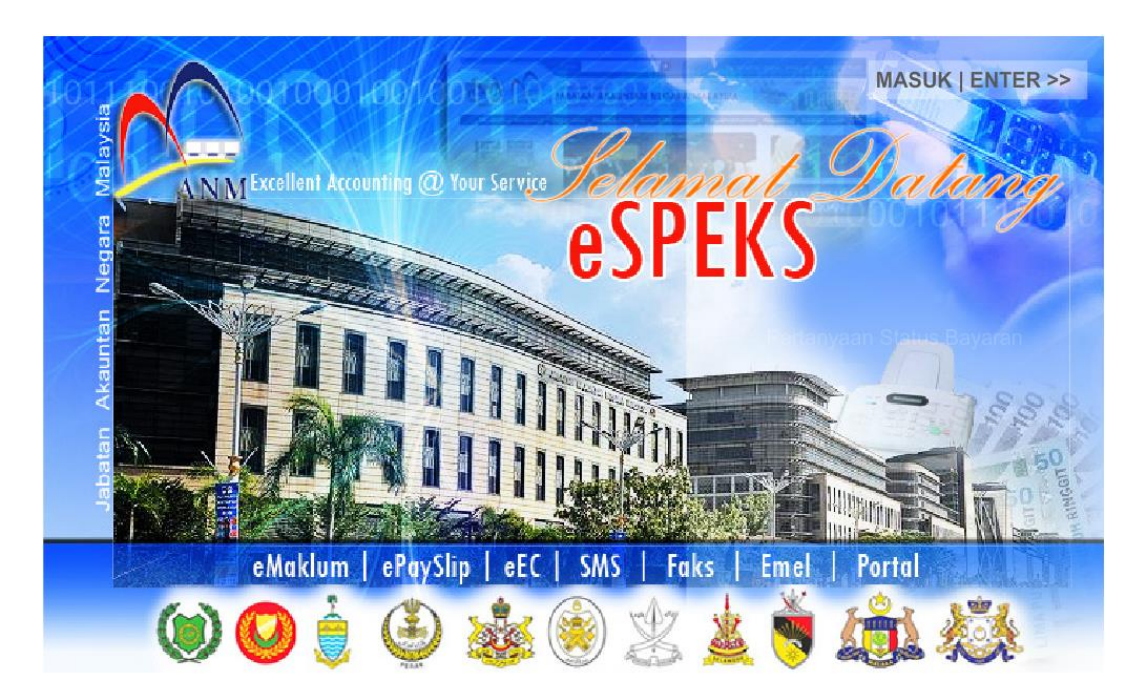

### ARAHAN KERJA SISTEM eSPEKS

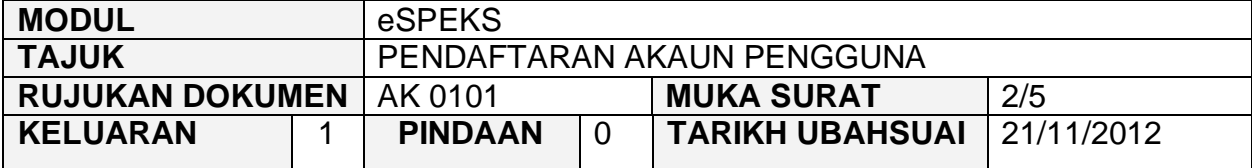

- 3) Klik MASUK LENTER >> untuk memasuki sistem.
- 4) Skrin berikut akan dipaparkan.

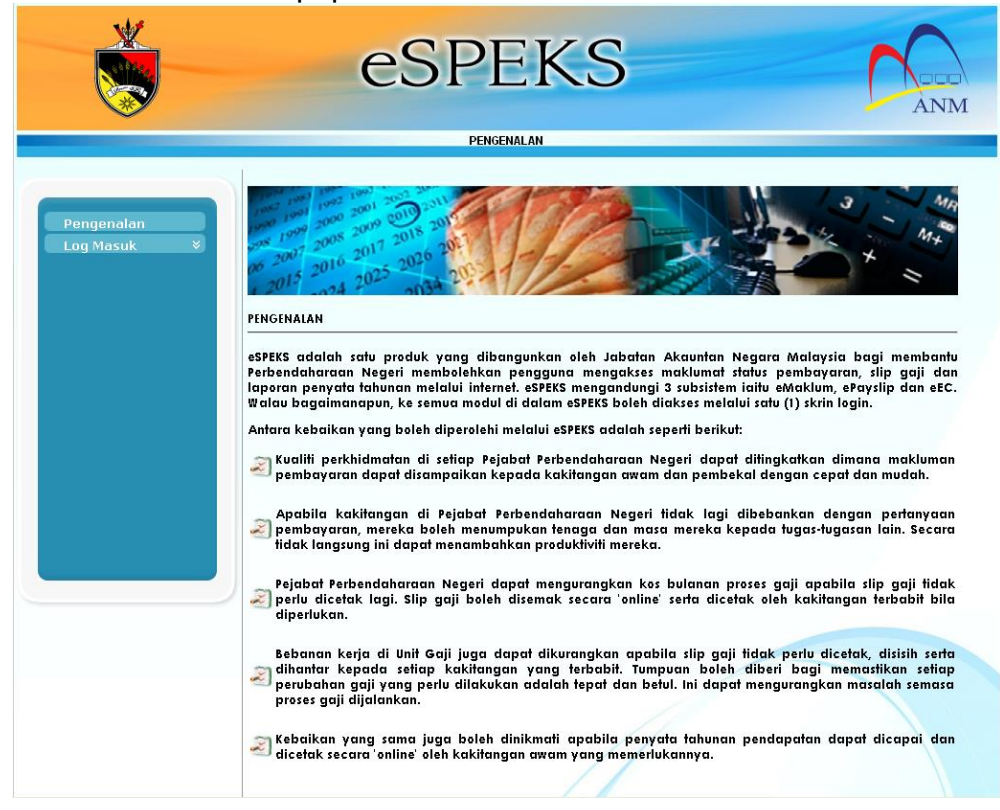

5) Klik pada menu 'Log Masuk'. Kemudian klik pada submenu 'Pengguna'.

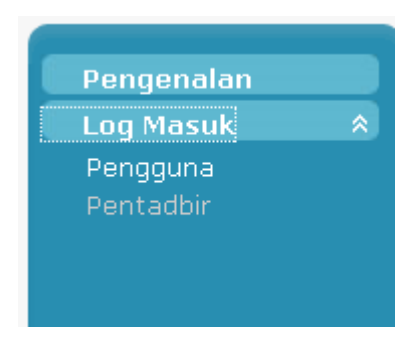

## ARAHAN KERJA SISTEM eSPEKS

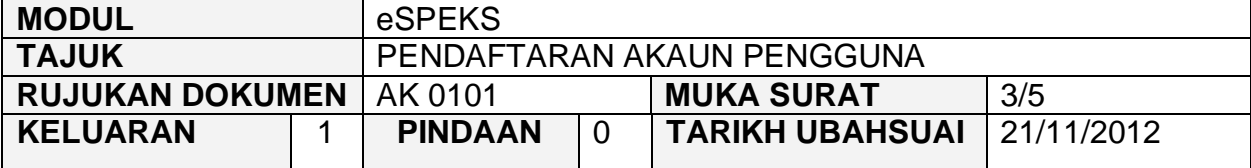

6) Skrin berikut akan dipaparkan.

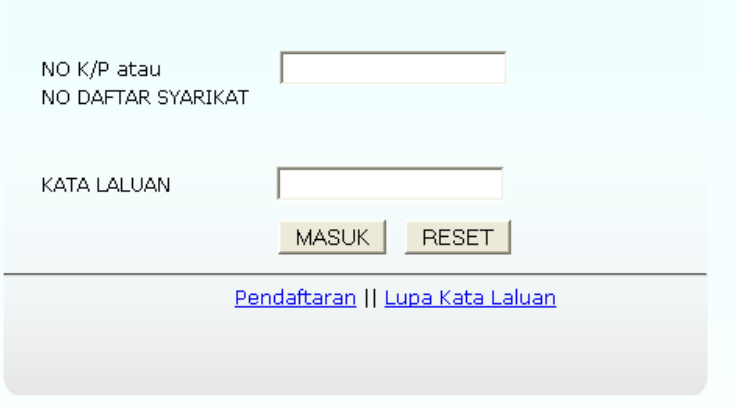

7) Klik pada *hyperlink 'Pendaftaran'*.

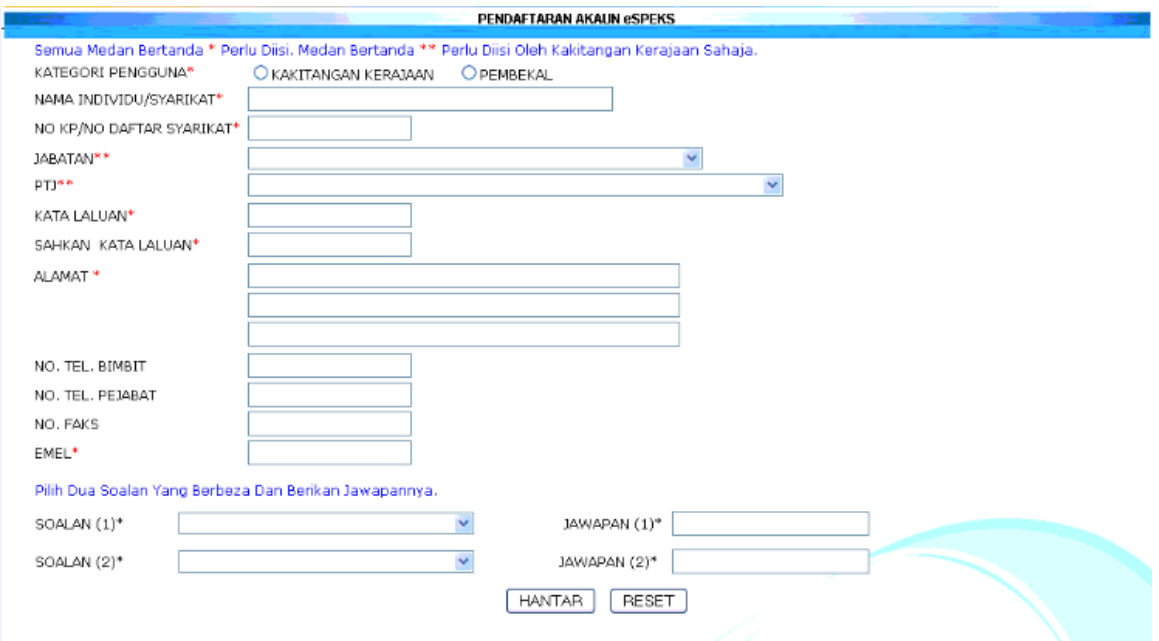

### ARAHAN KERJA SISTEM eSPEKS

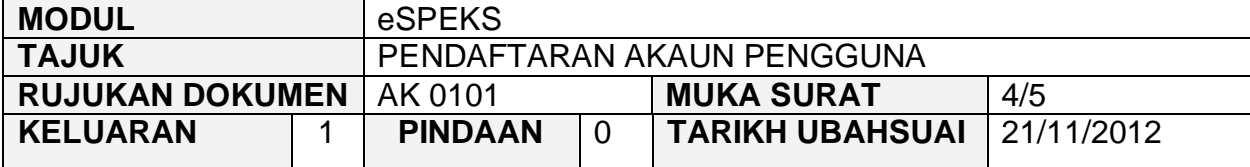

- 8) Isi setiap medan sepertimana arahan pada skrin. Klik Hantar untuk menyimpan maklumat.
- 9) Kemudian mesej berikut akan terpapar dan permohonan akaun baru akan dihantar kepada pentadbir eSPEKS.

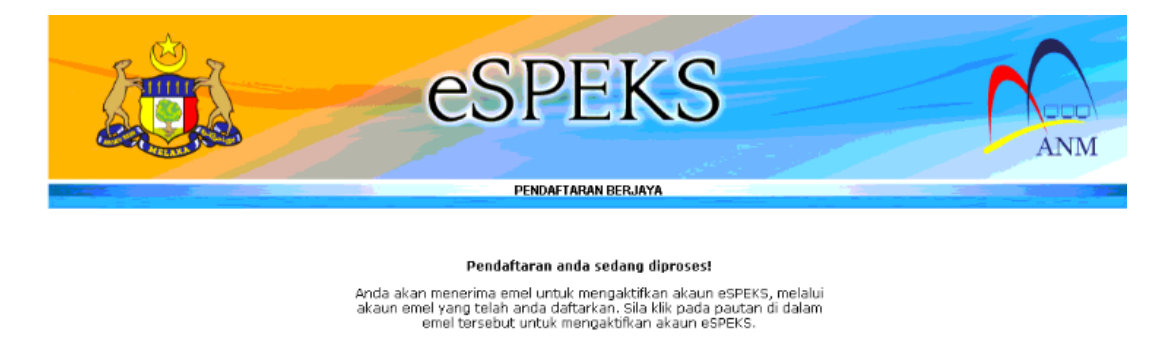

Untuk ke Laman utama sila klik Laman Utama

- 10) Emel akan dihantar kepada pengguna untuk pengaktifan selepas maklumat pendaftaran di sahkan oleh pentadbir eSPEKS.
- 11) Pengguna telah boleh mengakses sistem eSPEKS.

### ARAHAN KERJA SISTEM eSPEKS

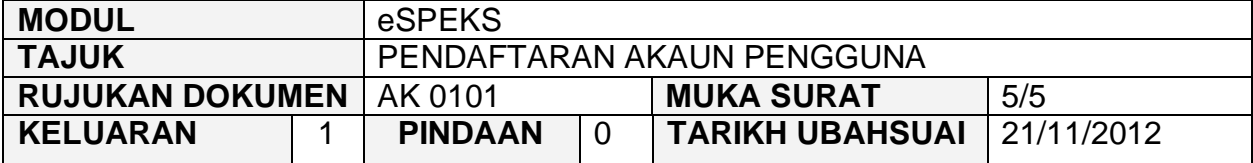

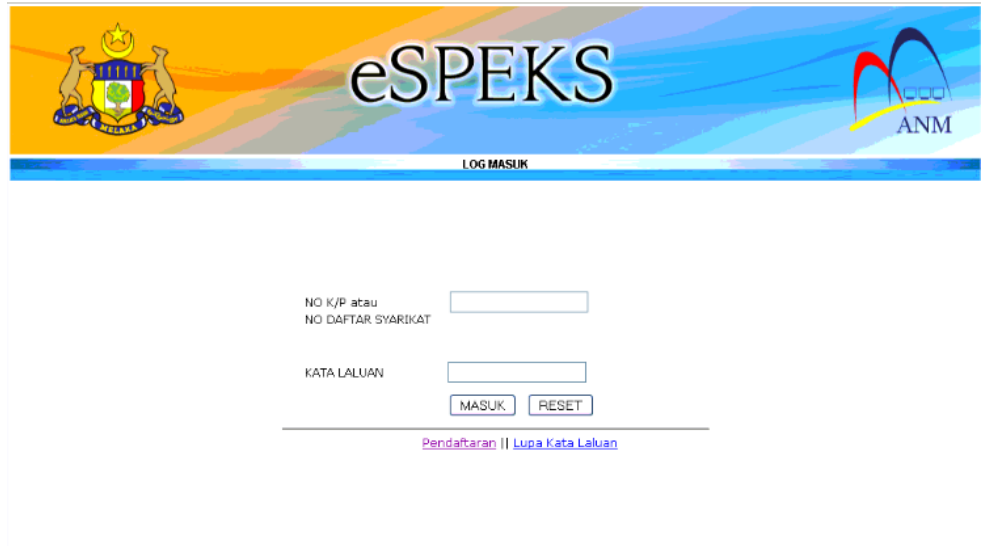

- 12) Untuk memasuki sistem pertama kali, masukkan NO. kad pengenalan yang didaftar sebelum ini serta kata laluan sepertimana yang diberi melalui emel.
- 13) Klik butang MASUK untuk meneruskan akses ke laman eSPEKS.
- 14) Pengguna dinasihatkan untuk menukar katalaluan selepas pertama kali login ke sistem.

#### ARAHAN KERJA SISTEM eSPEKS

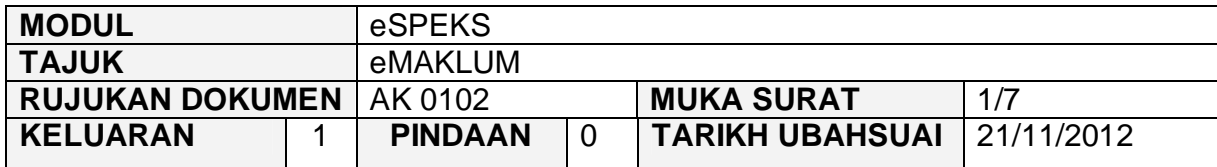

#### **1.0 TUJUAN**

Arahan kerja ini bertujuan untuk memberi garis panduan kepada pengguna bagi mengakses eMaklum bagi menyemak maklumat bayaran secara terperinci yang diterima daripada Kerajaan Negeri di dalam eSPEKS.

### **2.0 PENDAFTARAN AKAUN PENGGUNA**

1) Pengguna perlu akses ke sistem eSPEKS dengan menaip url https://espeks.xxx.gov.my/ . Contoh url bagi Negeri Sembilan adalah seperti berikut:

https://espeks.ns.gov.my/

2) Skrin berikut akan dipaparkan.

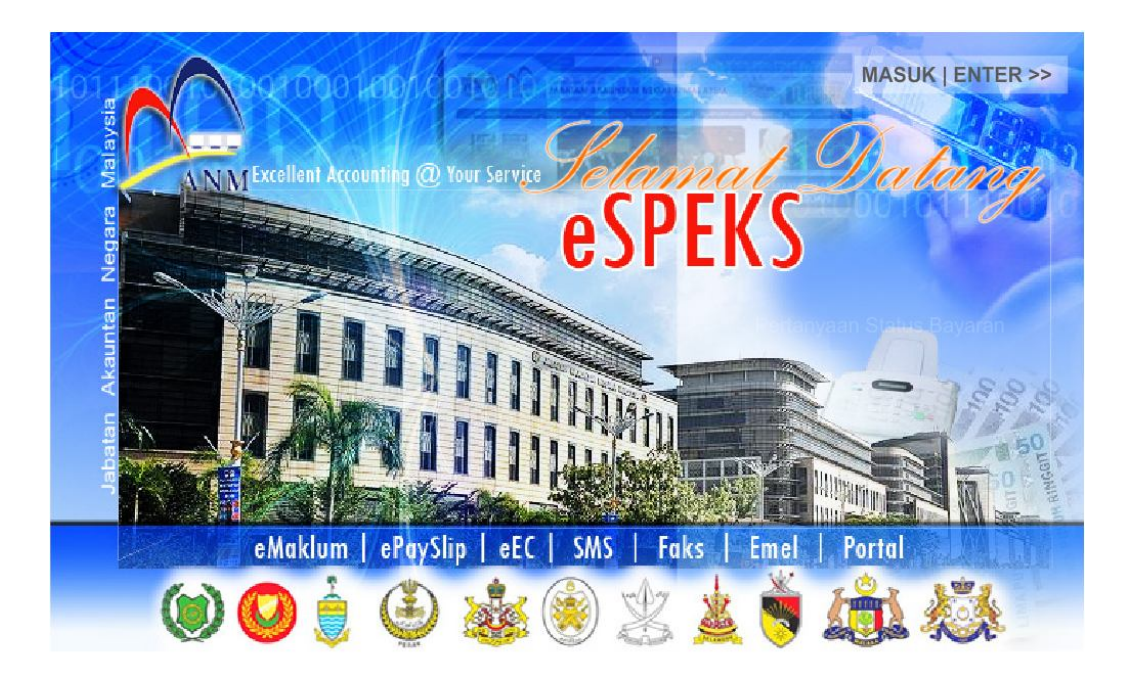

#### ARAHAN KERJA SISTEM eSPEKS

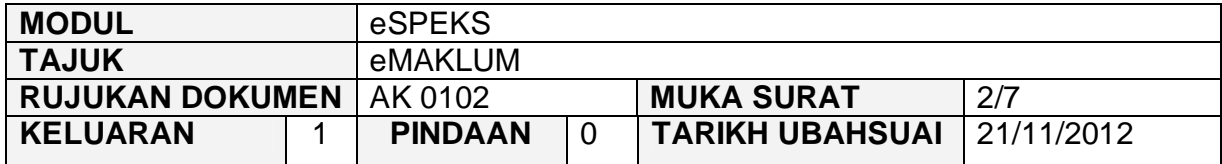

- 3) Klik MASUK LENTER >> untuk memasuki sistem.
- 4) Skrin berikut akan dipaparkan.

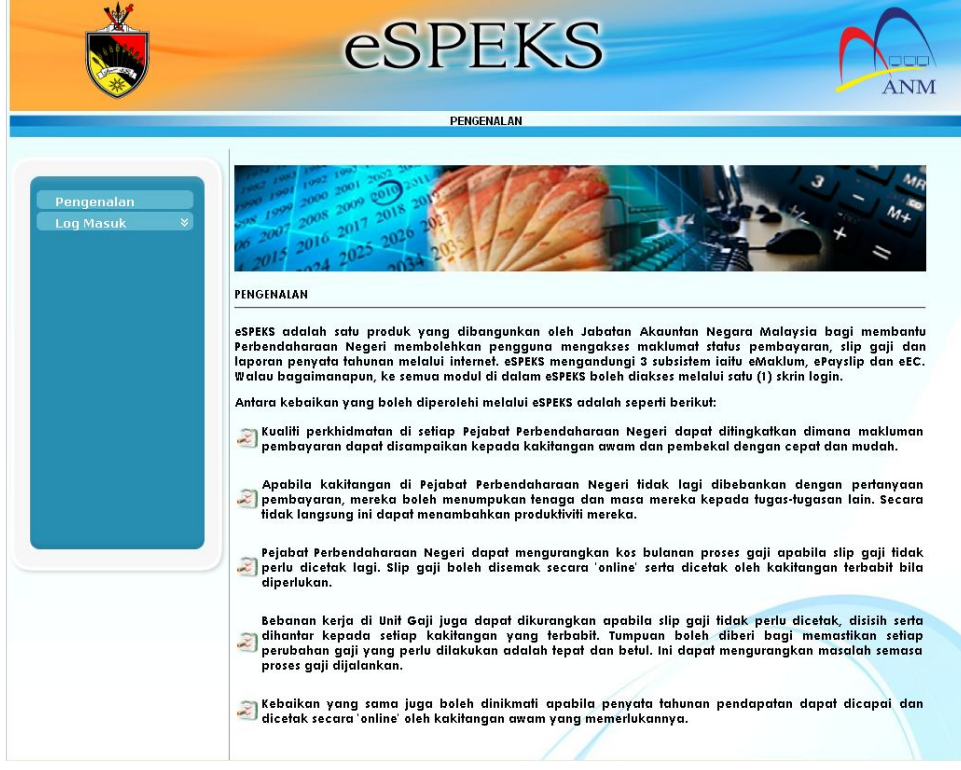

5) Klik pada menu 'Log Masuk'. Kemudian klik pada submenu 'Pengguna'.

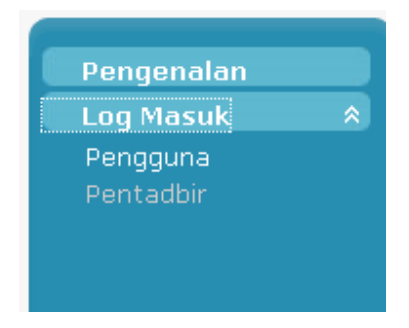

#### ARAHAN KERJA SISTEM eSPEKS

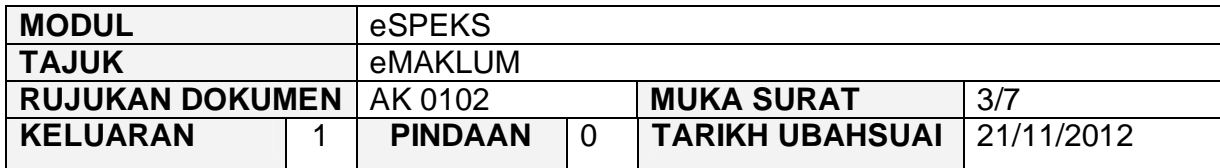

6) Skrin berikut akan dipaparkan.

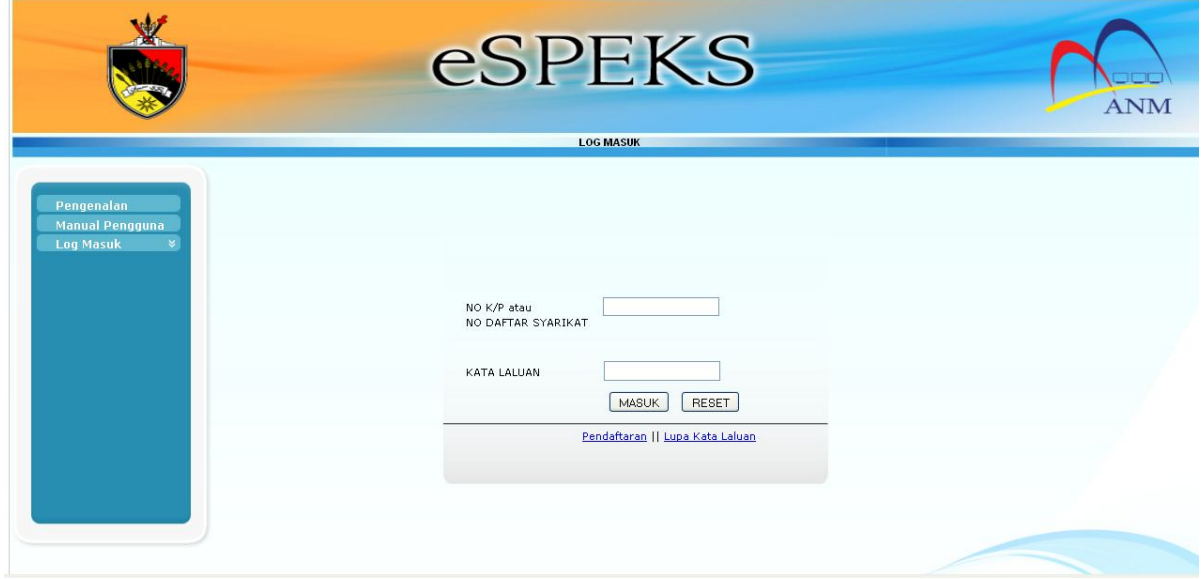

- 7) Masukkan NO. kad pengenalan dan kata laluan.
- 8) Klik butang MASUK untuk meneruskan akses ke laman eSPEKS.
- 9) Klik pada Menu eMaklum.

#### ARAHAN KERJA SISTEM eSPEKS

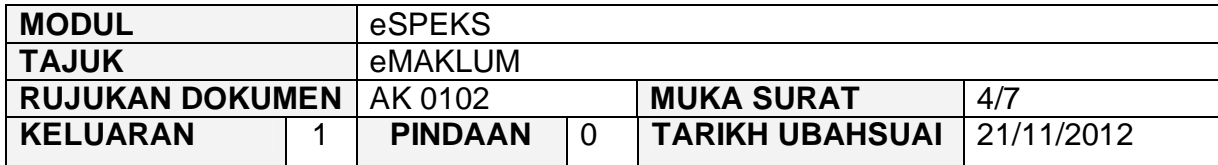

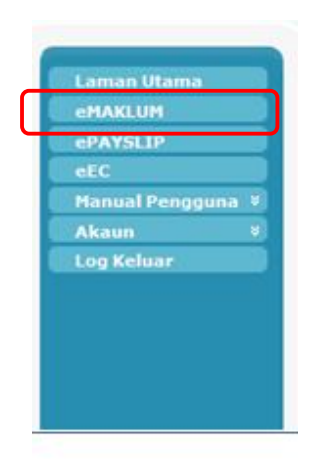

10) Skrin berikut akan dipaparkan.

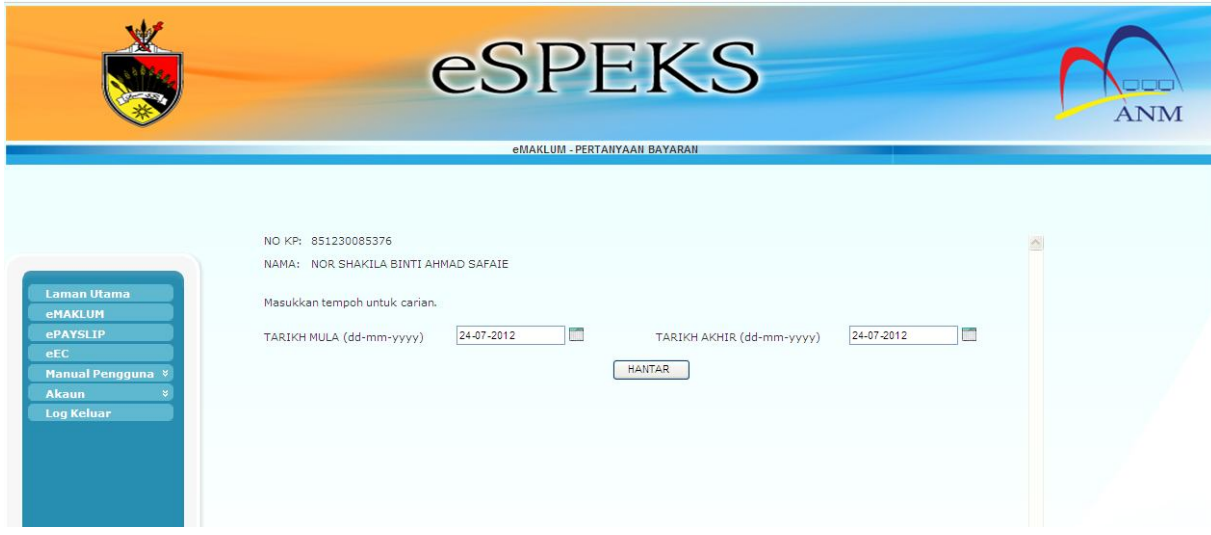

- 11) No. K/P dan nama akan dijana secara auto oleh sistem sepertimana pendaftaran. Manakala Tarikh Mula dan Tarikh Akhir akan memaparkan tarikh semasa.
- 12) Masukkan Tarikh Mula dan Tarikh Akhir dengan klik pada ikon Kalendar.
- 13) Klik butang Hantar.

#### ARAHAN KERJA SISTEM eSPEKS

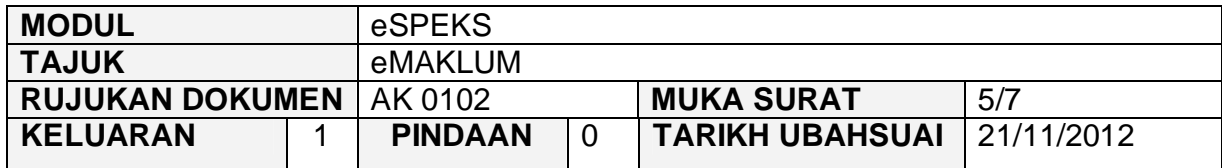

14) Contoh hasil carian adalah seperti berikut:

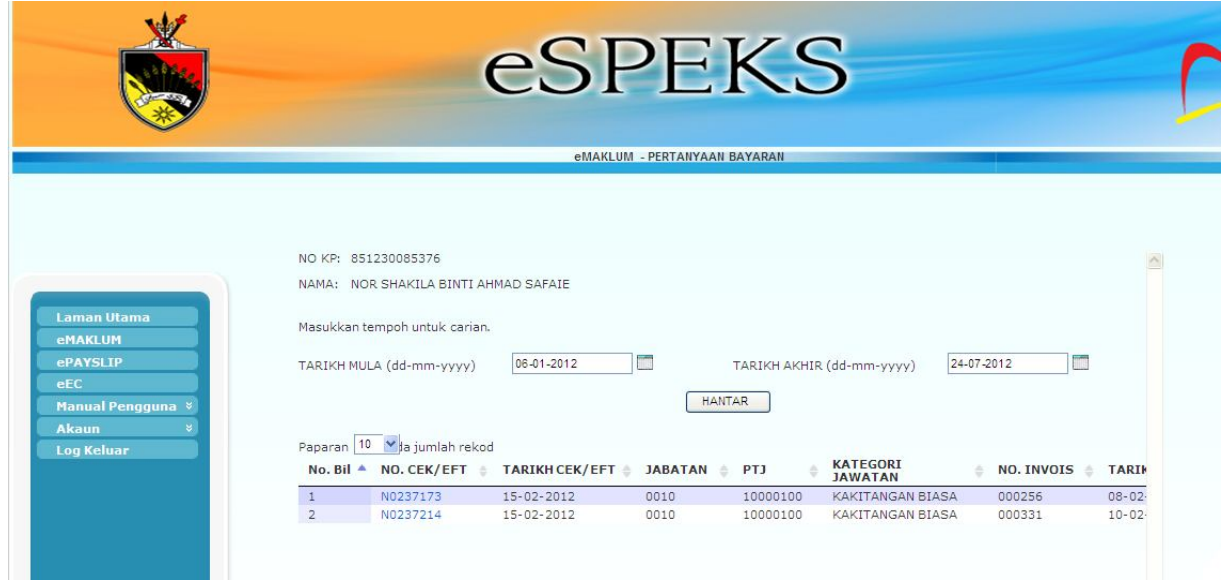

- 15) Klik pada No. cek/eft untuk memaparkan maklumat yang terperinci.
- 16) Skrin berikut akan dipaparkan.

#### ARAHAN KERJA SISTEM eSPEKS

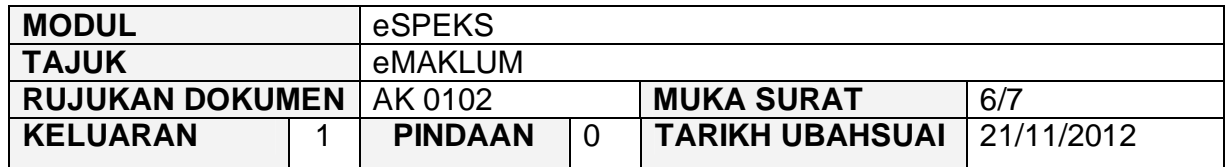

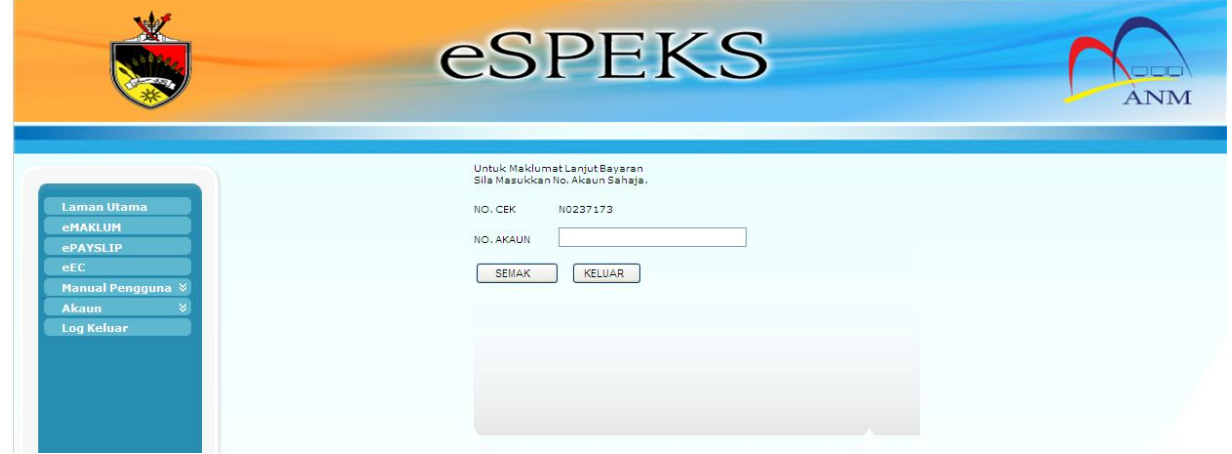

- 17) Masukkan No. Akaun dimana bayaran telah dilaksanakan. Klik butang SEMAK bagi memaparkan lanjut bayaran.
- 18) Contoh skrin yang memaparkan maklumat bayaran adalah seperti berikut:

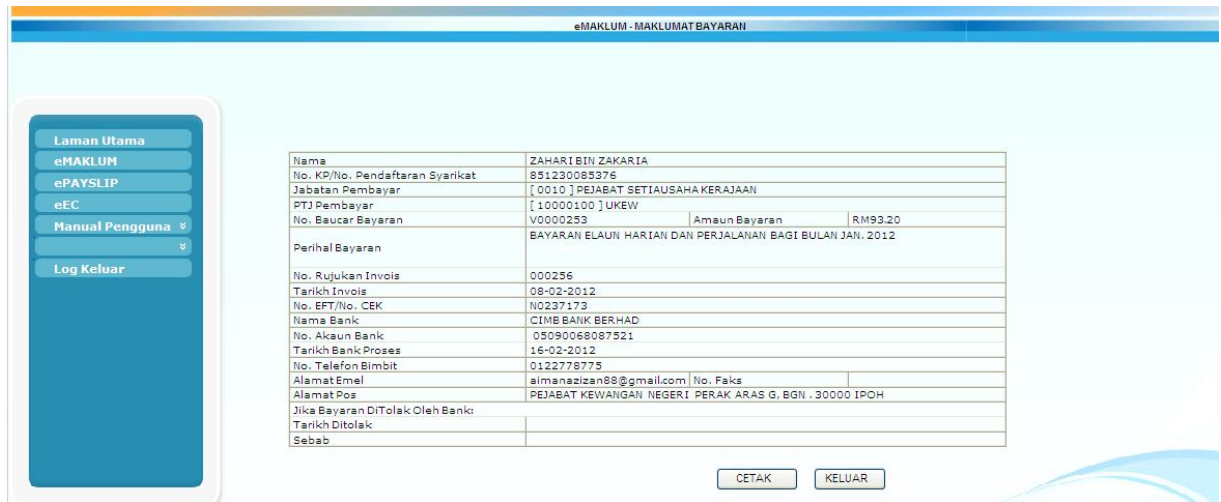

#### ARAHAN KERJA SISTEM eSPEKS

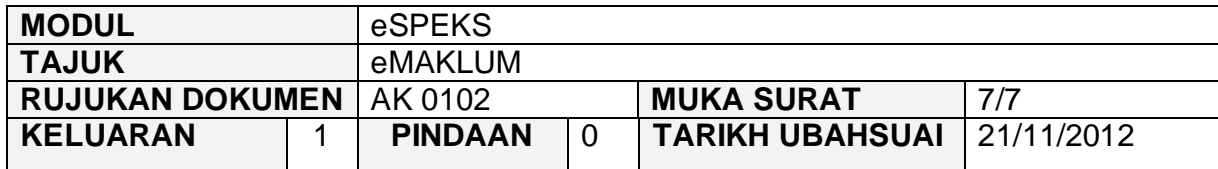

19) Klik Cetak untuk mencetak maklumat bayaran. Contoh cetakan adalah seperti berikut:

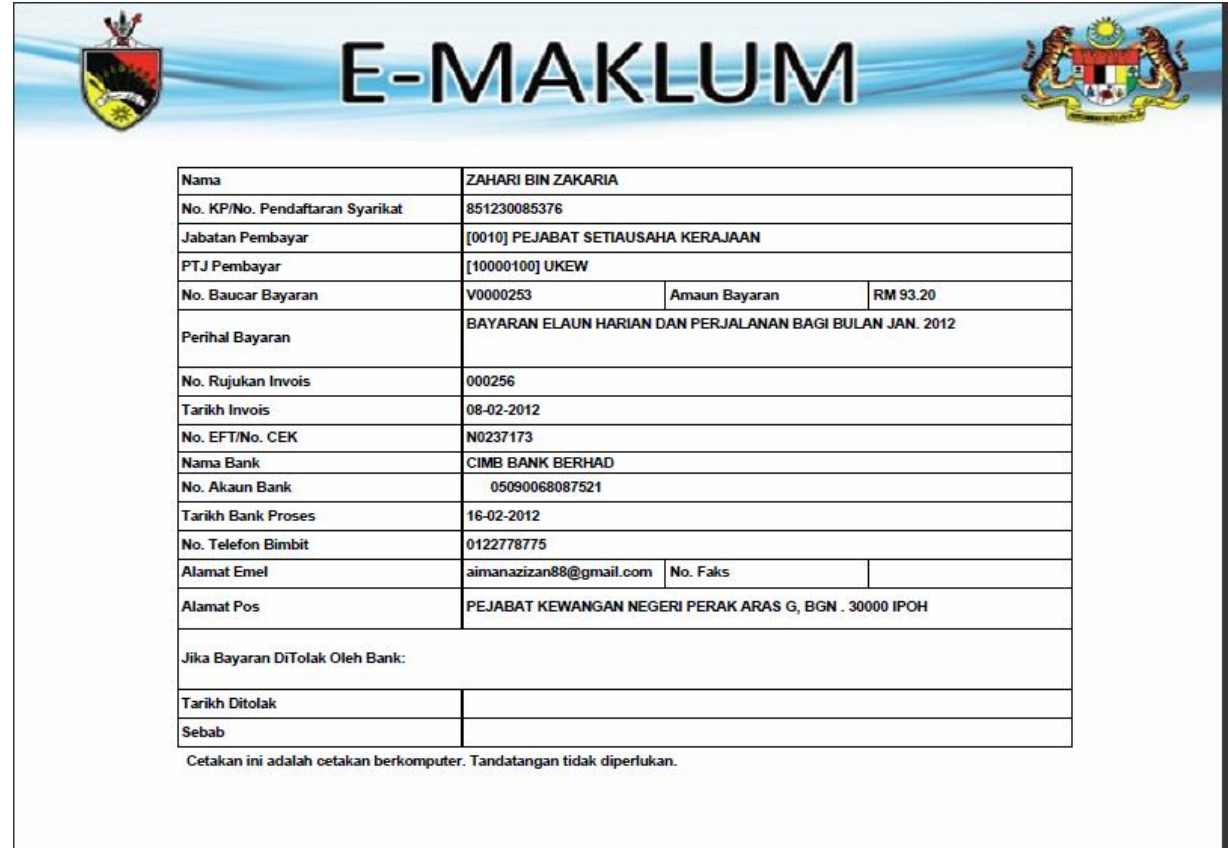

20) Klik Keluar untuk ke Menu Utama.

#### ARAHAN KERJA SISTEM eSPEKS

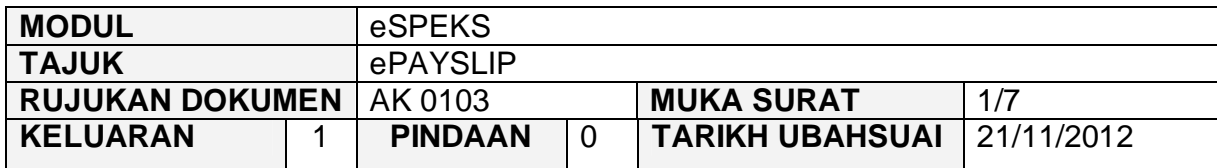

### **1.0 TUJUAN**

Arahan kerja ini bertujuan untuk memberi garis panduan kepada pengguna bagi mengakses ePayslip untuk melihat maklumat gaji secara terperinci yang diterima daripada Kerajaan Negeri di dalam eSPEKS.

### **2.0 PENDAFTARAN AKAUN PENGGUNA**

1) Pengguna perlu akses ke sistem eSPEKS dengan menaip url https://espeks.xxx.gov.my/ . Contoh url bagi Negeri Sembilan adalah seperti berikut:

https://espeks.ns.gov.my/

2) Skrin berikut akan dipaparkan.

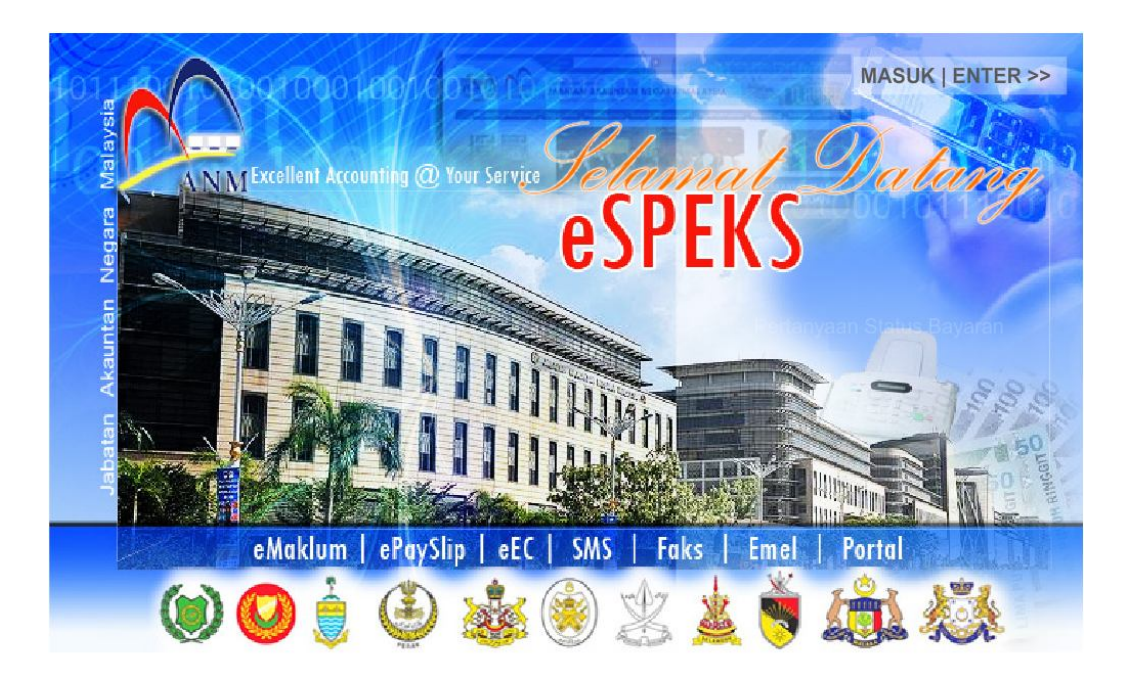

#### ARAHAN KERJA SISTEM eSPEKS

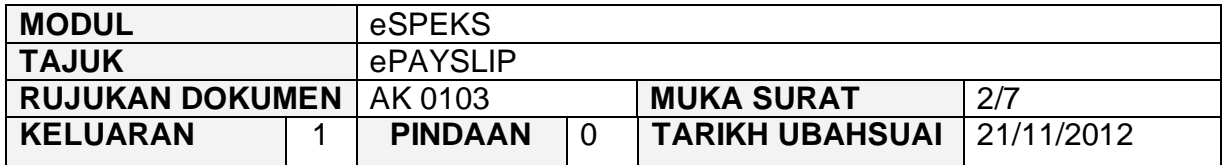

- 3) Klik MASUK LENTER >> untuk memasuki sistem.
- 4) Skrin berikut akan dipaparkan.

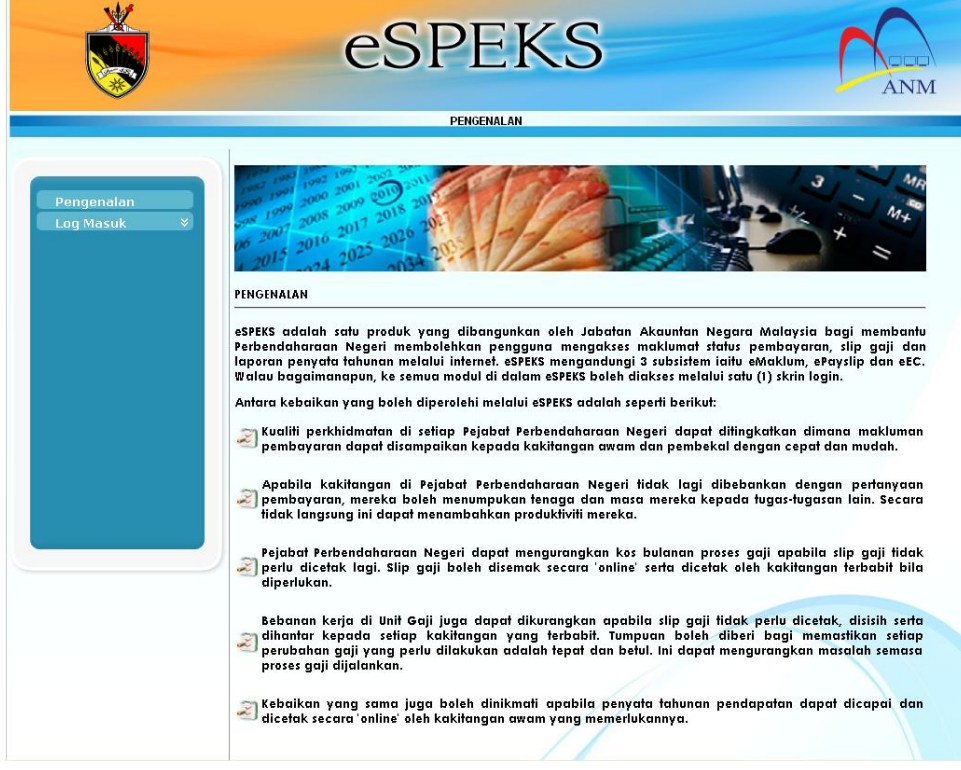

5) Klik pada menu 'Log Masuk'. Kemudian klik pada submenu 'Pengguna'.

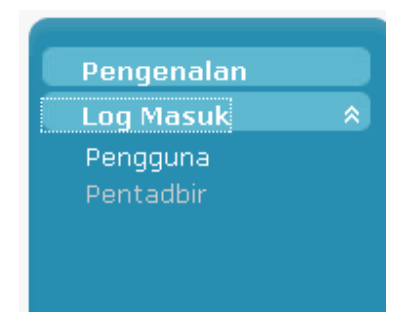

#### ARAHAN KERJA SISTEM eSPEKS

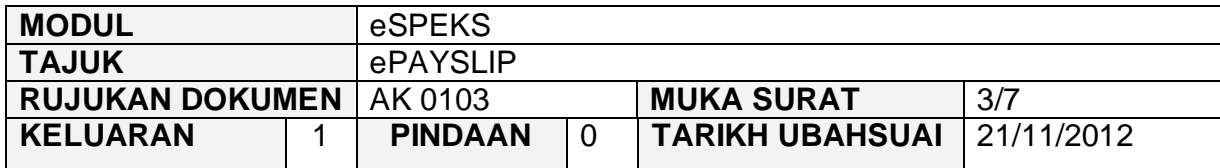

6) Skrin berikut akan dipaparkan.

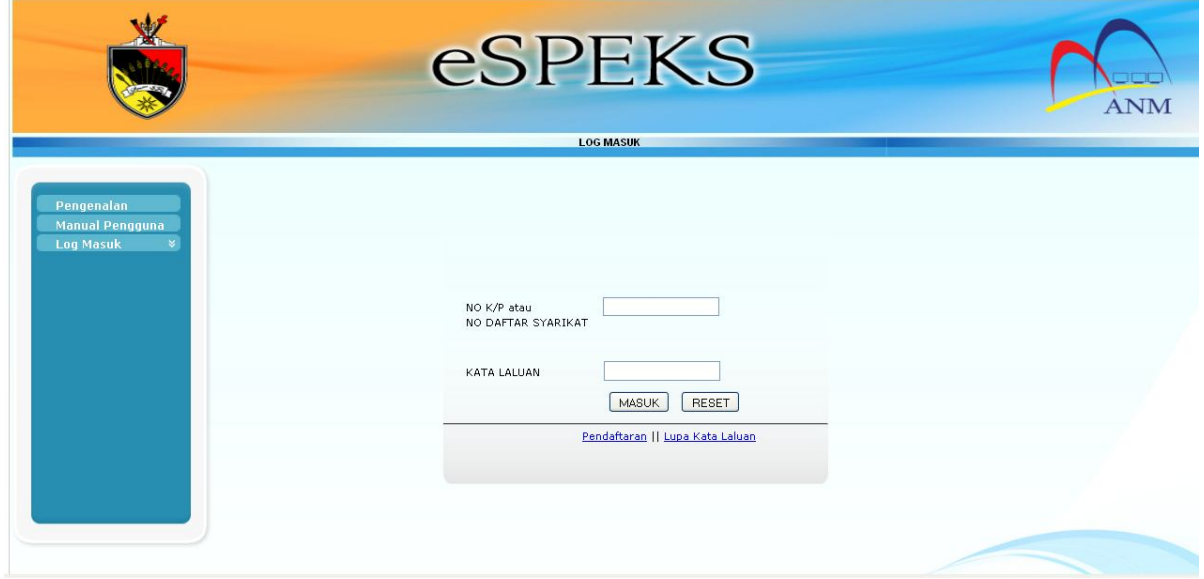

- 7) Masukkan NO. kad pengenalan dan kata laluan.
- 8) Klik butang MASUK untuk meneruskan akses ke laman eSPEKS.
- 9) Klik pada Menu ePayslip.

#### ARAHAN KERJA SISTEM eSPEKS

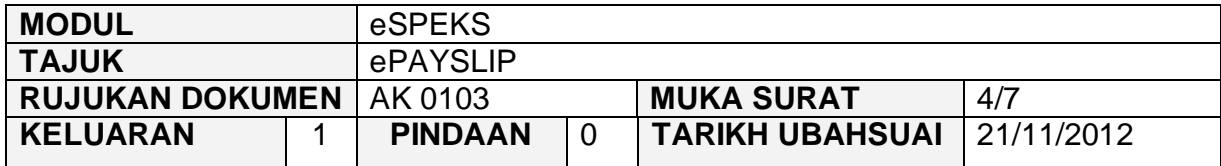

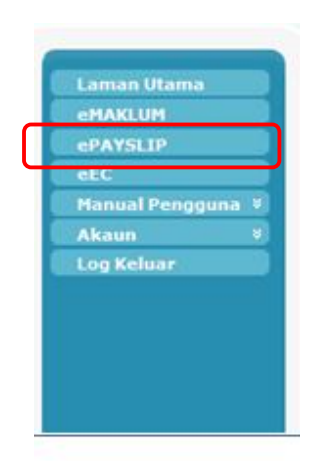

10) Skrin berikut akan dipaparkan.

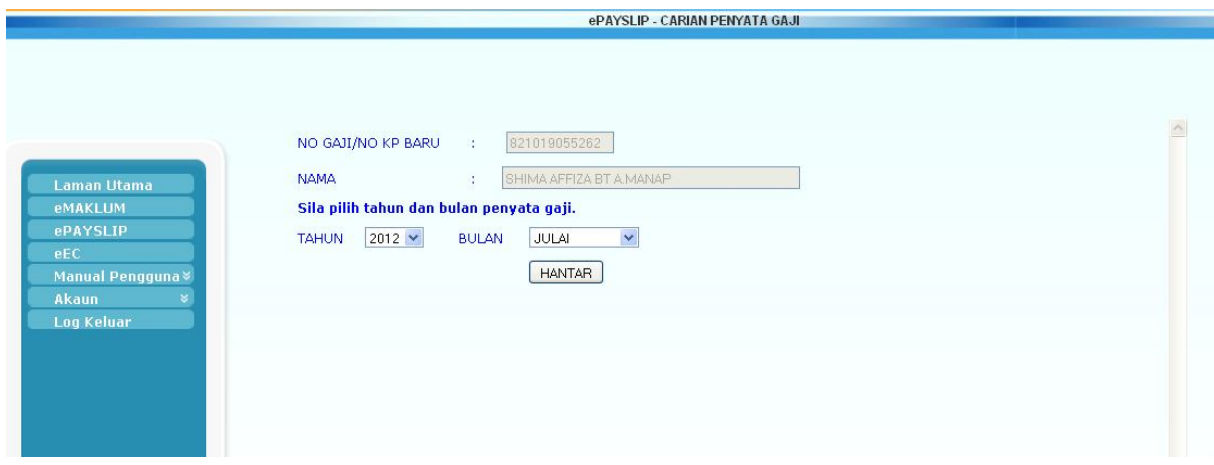

- 11) No. Gaji/No. KP Baru , Nama, Tahun dan Bulan akan dijana secara auto oleh sistem. Medan No. Gaji/No. KP Baru dan Nama tidak boleh di edit. Manakala medan Tahun dan Bulan masih boleh diubah, bergantung kepada tahun dan bulan penyata gaji yang diperlukan.
- 12) Sekiranya pengguna mempunyai akses sebagai Pegawai Gaji di peringkat BN/HQ, pengguna dibenarkan untuk edit No. Gaji/No. KP Baru dan Nama bagi menyenaraikan maklumat yang diperlukan. Pegawai Gaji di peringkat BN/HQ

#### ARAHAN KERJA SISTEM eSPEKS

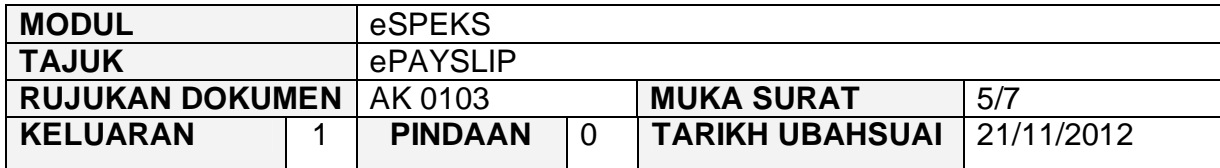

boleh melihat semua penyata gaji bagi semua pegawai di Jabatan dan PTJ di bawah seliaannya.

- 13) Sekiranya pengguna mempunyai akses sebagai Pegawai Gaji di peringkat Jabatan, pengguna dibenarkan untuk edit No. Gaji/No. KP Baru dan Nama bagi menyenaraikan maklumat yang diperlukan. Pegawai Gaji di peringkat Jabatan hanya boleh melihat semua penyata gaji bagi pegawai di Jabatan dan PTJ di bawah seliaan Jabatannya sahaja.
- 14) Sekiranya no gaji pengguna adalah Pegawai Gaji di peringkat PTJ , pengguna dibenarkan edit No. Gaji/No. KP Baru dan Nama bagi menyenaraikan maklumat yang diperlukan. Pegawai Gaji di peringkat PTJ hanya boleh melihat penyata gaji pegawai di PTJ di bawah seliaannya sahaja.
- 15) Masukkan Tahun dan Bulan (jika berlainan dari paparan).
- 16) Klik butang Hantar.
- 17) Contoh hasil carian adalah seperti berikut:

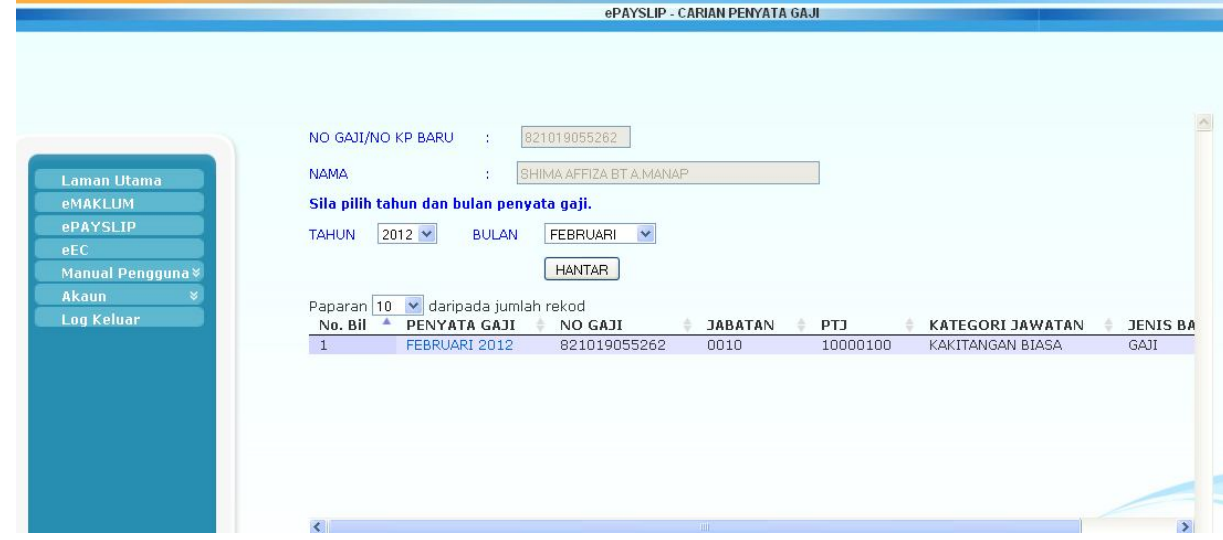

#### ARAHAN KERJA SISTEM eSPEKS

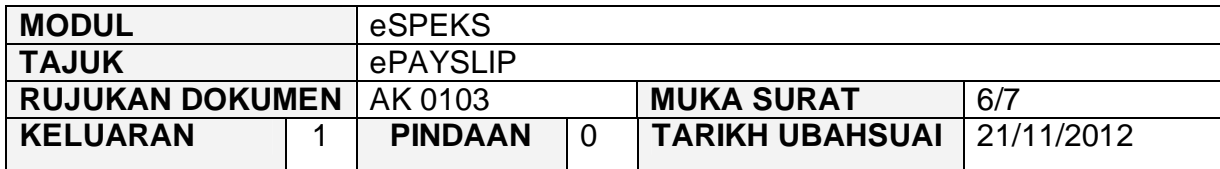

- 18) Klik pada *hyperlink* di medan Penyata Gaji untuk memaparkan maklumat yang terperinci.
- 19) Skrin berikut akan dipaparkan.

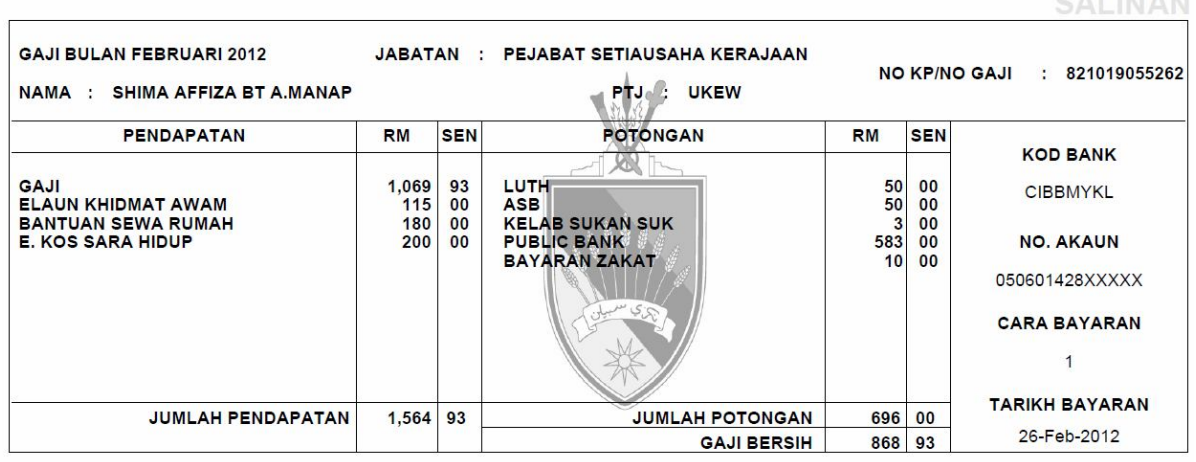

SILA SIMPAN UNTUK KEGUNAAN CUKAI PENDAPATAN

20) Penyata gaji ini perlu di simpan buat pertama kali dijana. Ini adalah kerana penyata gaji akan memaparkan salinan "ASAL" atau "SALINAN" di bahagian kanan penyata.

#### ARAHAN KERJA SISTEM eSPEKS

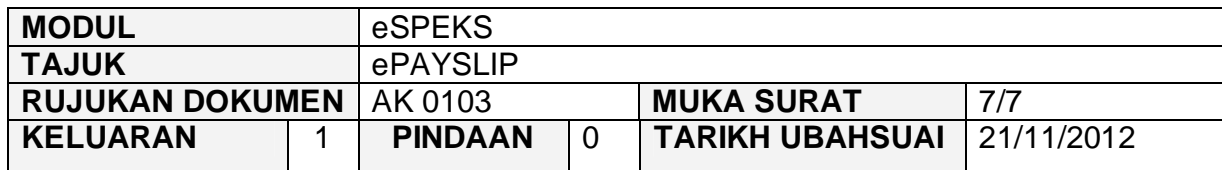

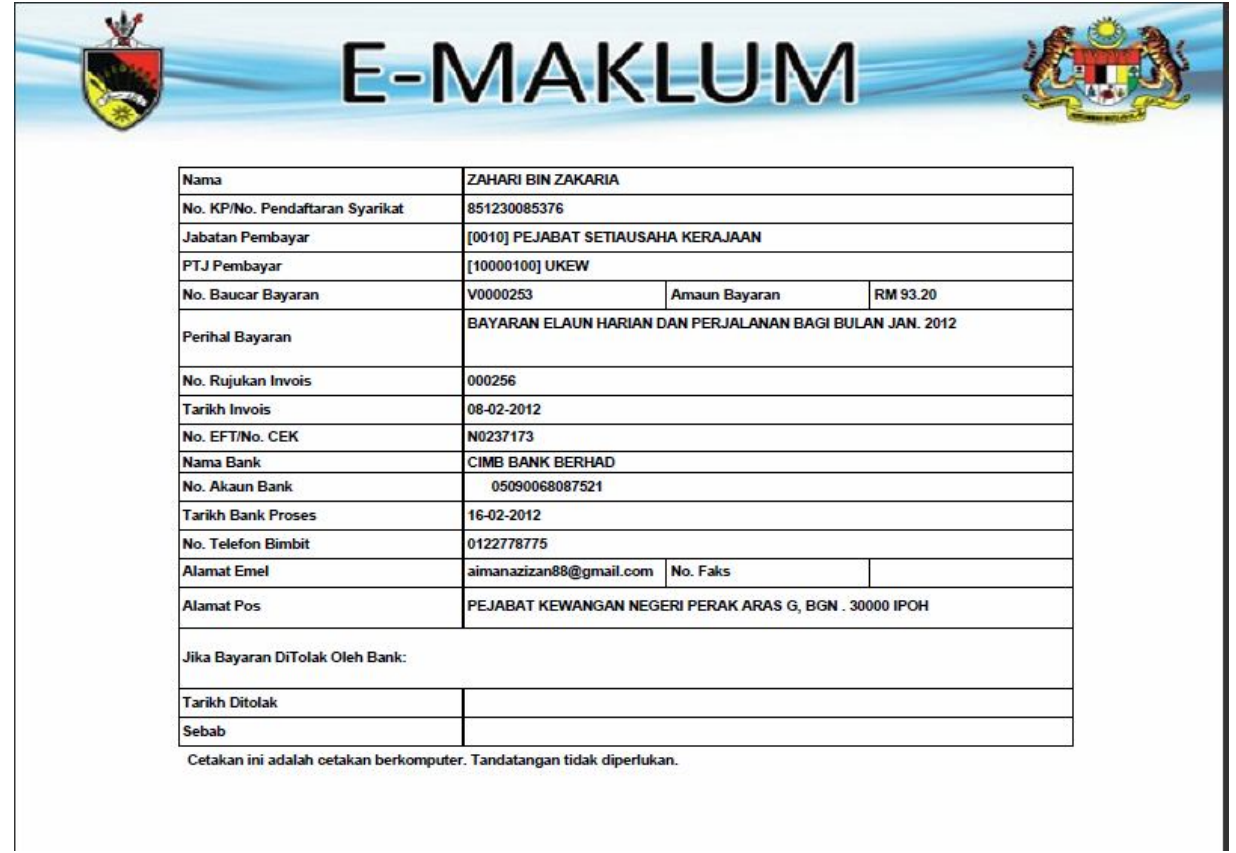

21) Klik Keluar untuk ke Menu Utama.

#### ARAHAN KERJA SISTEM eSPEKS

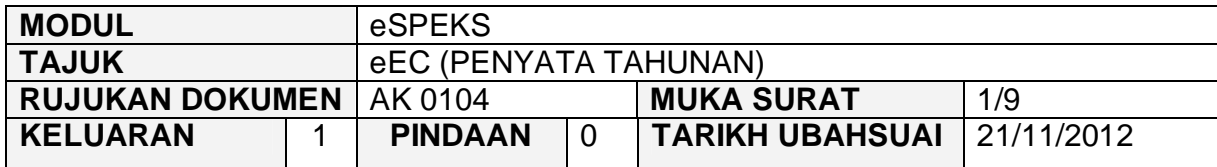

#### **1.0 TUJUAN**

Arahan kerja ini bertujuan untuk memberi garis panduan kepada pengguna bagi mengakses eEC untuk melihat maklumat penyata tahunan yang diterima daripada Kerajaan Negeri di dalam eSPEKS.

### **2.0 PENDAFTARAN AKAUN PENGGUNA**

1) Pengguna perlu akses ke sistem eSPEKS dengan menaip url https://espeks.xxx.gov.my/ . Contoh url bagi Negeri Sembilan adalah seperti berikut:

https://espeks.ns.gov.my/

2) Skrin berikut akan dipaparkan.

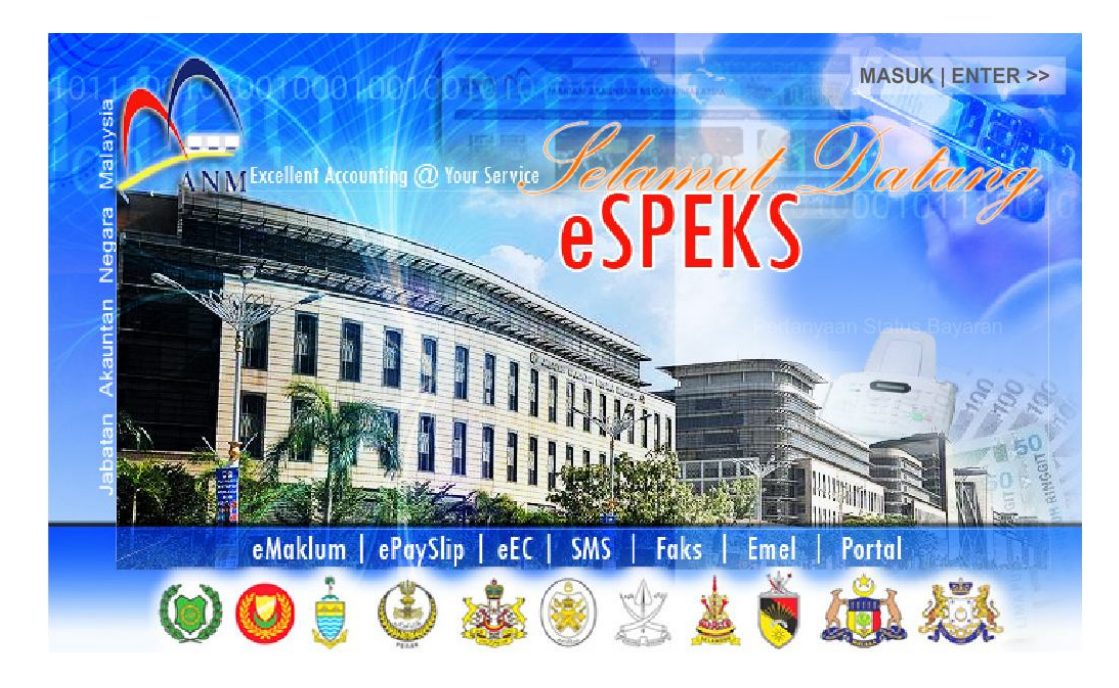

#### ARAHAN KERJA SISTEM eSPEKS

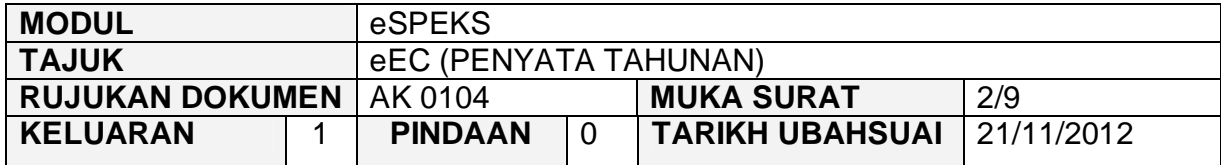

- 3) Klik MASUK LENTER >> untuk memasuki sistem.
- 4) Skrin berikut akan dipaparkan.

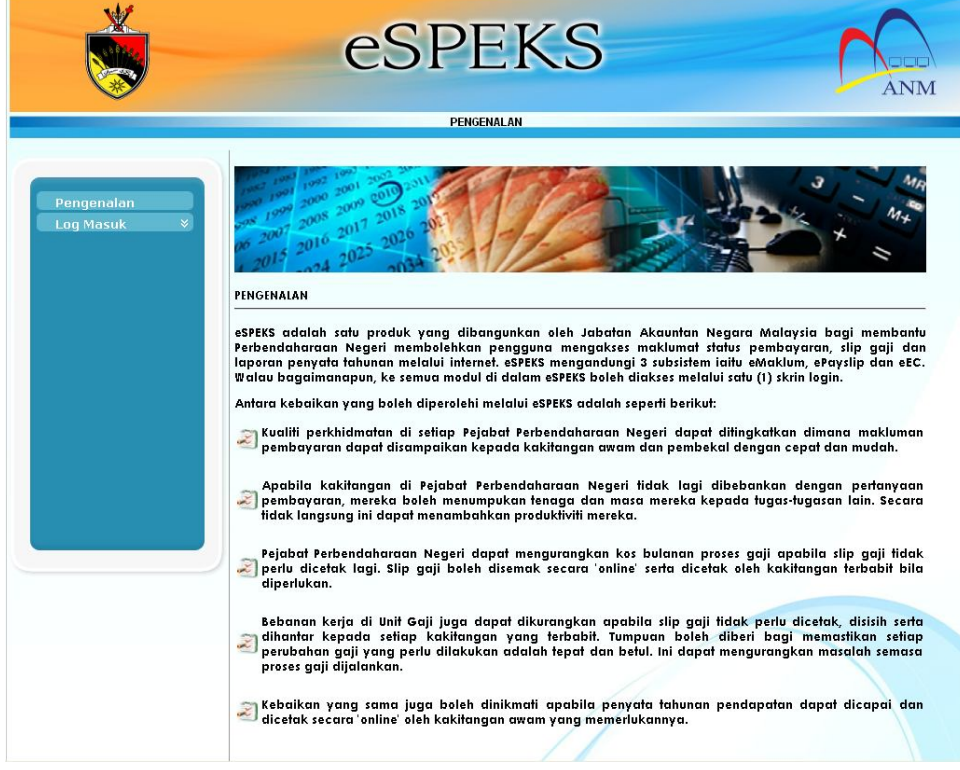

5) Klik pada menu 'Log Masuk'. Kemudian klik pada submenu 'Pengguna'.

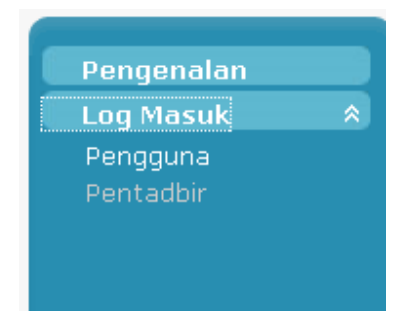

#### ARAHAN KERJA SISTEM eSPEKS

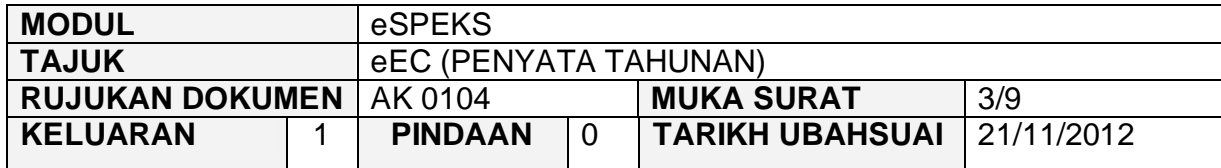

6) Skrin berikut akan dipaparkan.

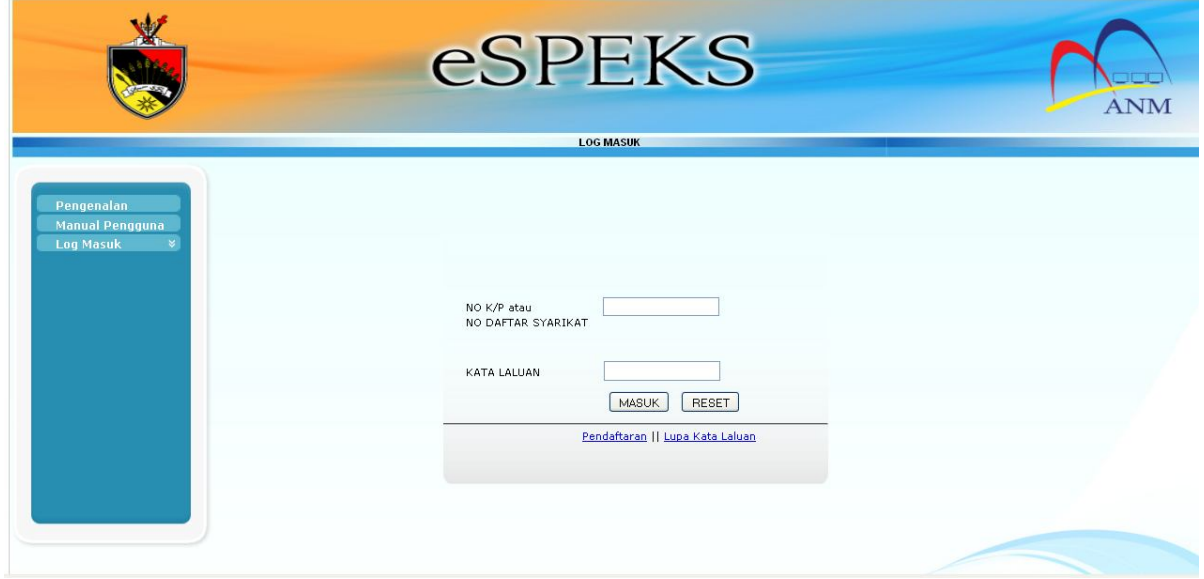

- 7) Masukkan NO. kad pengenalan dan kata laluan.
- 8) Klik butang MASUK untuk meneruskan akses ke laman eSPEKS.
- 9) Klik pada Menu ePayslip.

#### ARAHAN KERJA SISTEM eSPEKS

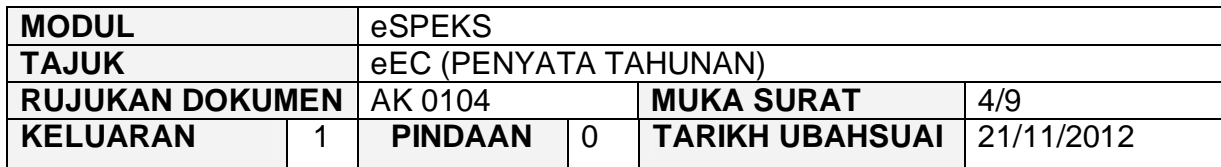

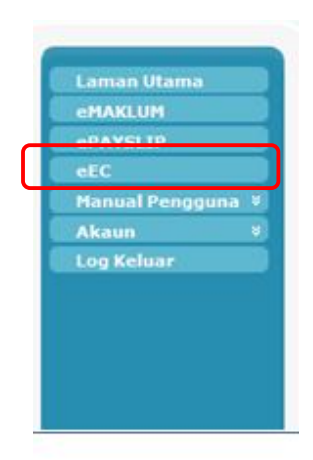

10) Skrin berikut akan dipaparkan.

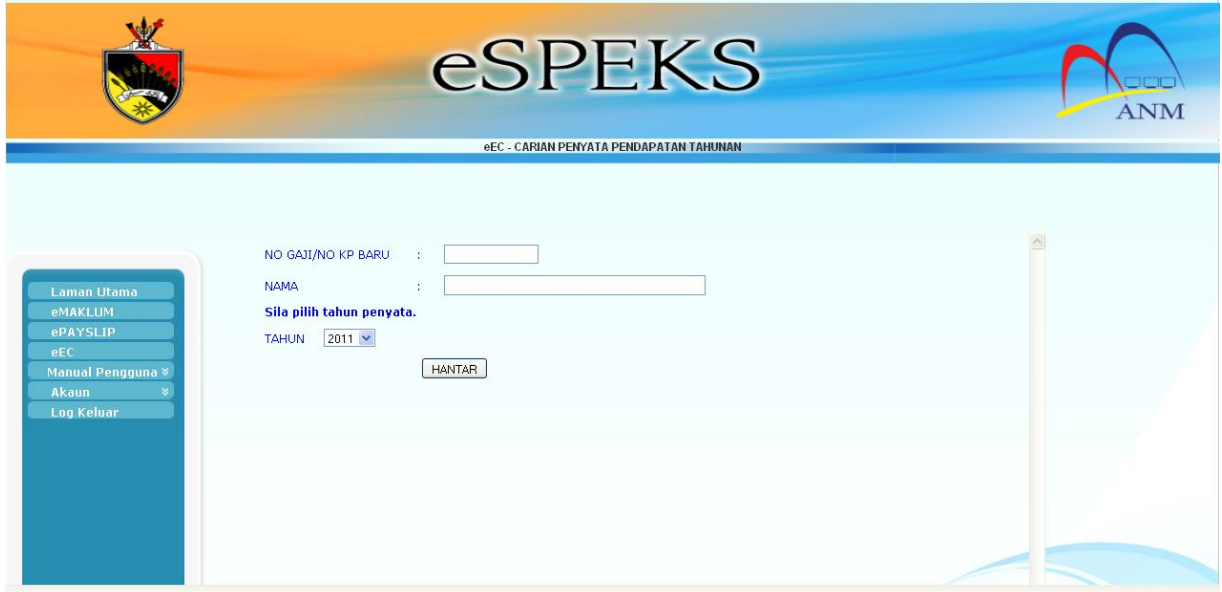

11) No. Gaji/No. KP Baru , Nama dan Tahun akan dijana secara auto oleh sistem. Medan No. Gaji/No. KP Baru dan Nama tidak boleh di edit. Manakala medan Tahun masih boleh diubah, bergantung kepada tahun penyata tahunan yang diperlukan.

#### ARAHAN KERJA SISTEM eSPEKS

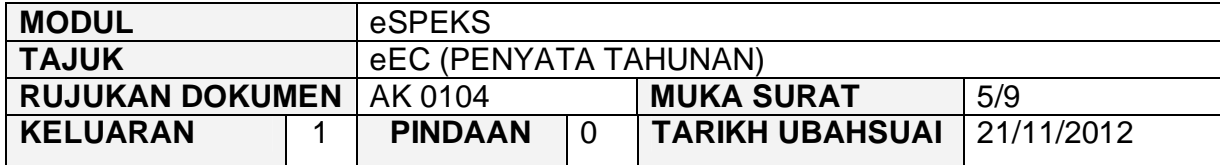

- 12) Sekiranya pengguna mempunyai akses sebagai Pegawai Gaji di peringkat BN/HQ, pengguna dibenarkan untuk edit No. Gaji/No. KP Baru dan Nama bagi menyenaraikan maklumat yang diperlukan. Pegawai Gaji di peringkat BN/HQ boleh melihat semua penyata gaji bagi semua pegawai di Jabatan dan PTJ di bawah seliaannya.
- 13) Sekiranya pengguna mempunyai akses sebagai Pegawai Gaji di peringkat Jabatan, pengguna dibenarkan untuk edit No. Gaji/No. KP Baru dan Nama bagi menyenaraikan maklumat yang diperlukan. Pegawai Gaji di peringkat Jabatan hanya boleh melihat semua penyata gaji bagi pegawai di Jabatan dan PTJ di bawah seliaan Jabatannya sahaja.
- 14) Sekiranya no gaji pengguna adalah Pegawai Gaji di peringkat PTJ , pengguna dibenarkan edit No. Gaji/No. KP Baru dan Nama bagi menyenaraikan maklumat yang diperlukan. Pegawai Gaji di peringkat PTJ hanya boleh melihat penyata gaji pegawai di PTJ di bawah seliaannya sahaja.
- 15) Masukkan Tahun (jika berlainan dari paparan).
- 16) Klik butang Hantar.
- 17) Contoh hasil carian adalah seperti berikut:

#### ARAHAN KERJA SISTEM eSPEKS

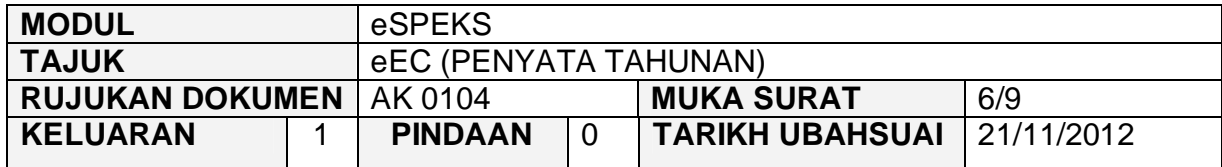

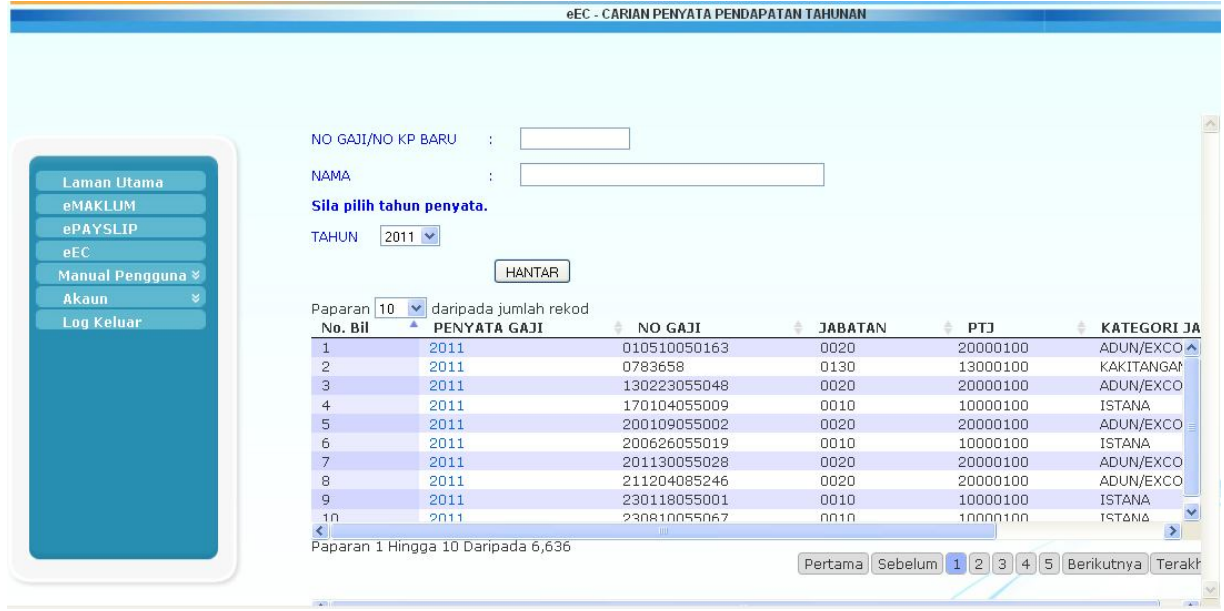

- 18) Klik pada *hyperlink* di medan Penyata Gaji untuk memaparkan maklumat yang terperinci.
- 19) Skrin berikut akan dipaparkan.

#### ARAHAN KERJA SISTEM eSPEKS

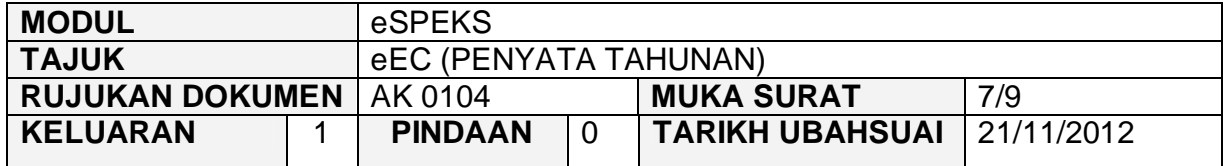

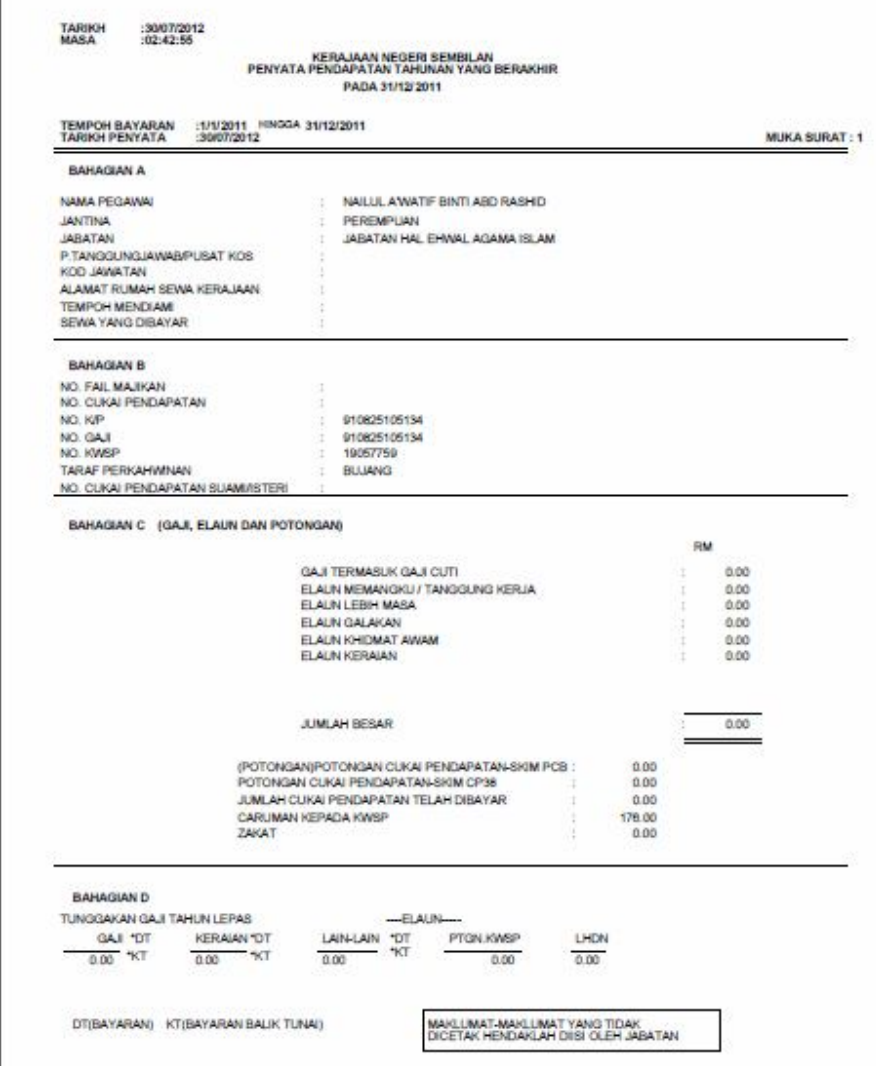

#### ARAHAN KERJA SISTEM eSPEKS

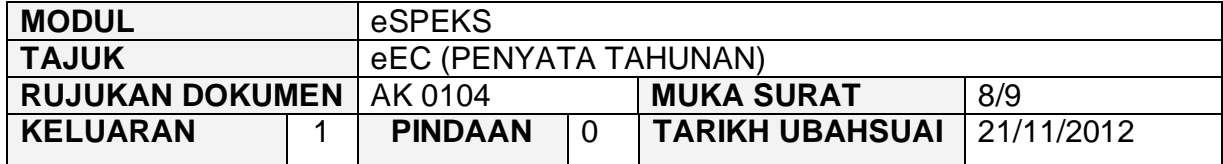

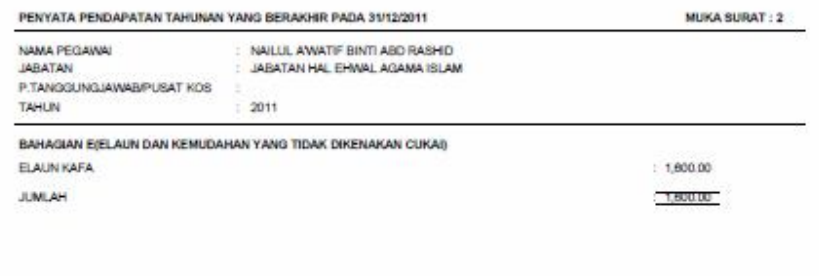

Maktumat Pembayaran Yang Dicattikan Tidaklah Muktamad<br>Pegawal Adalah Bertanggungjawab untuk Melaporkan Keseluruhan Pendapatan<br>Dalam Tahun Semasa Yang Diterima Kepada Phak LHDN

#### ARAHAN KERJA SISTEM eSPEKS

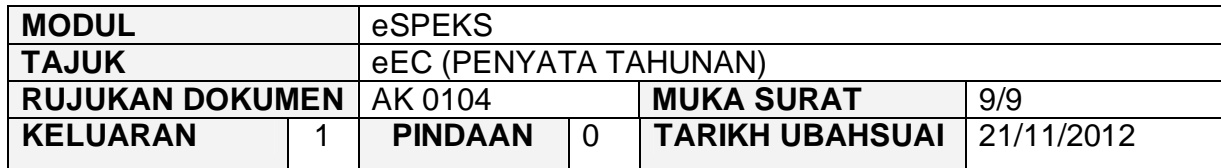

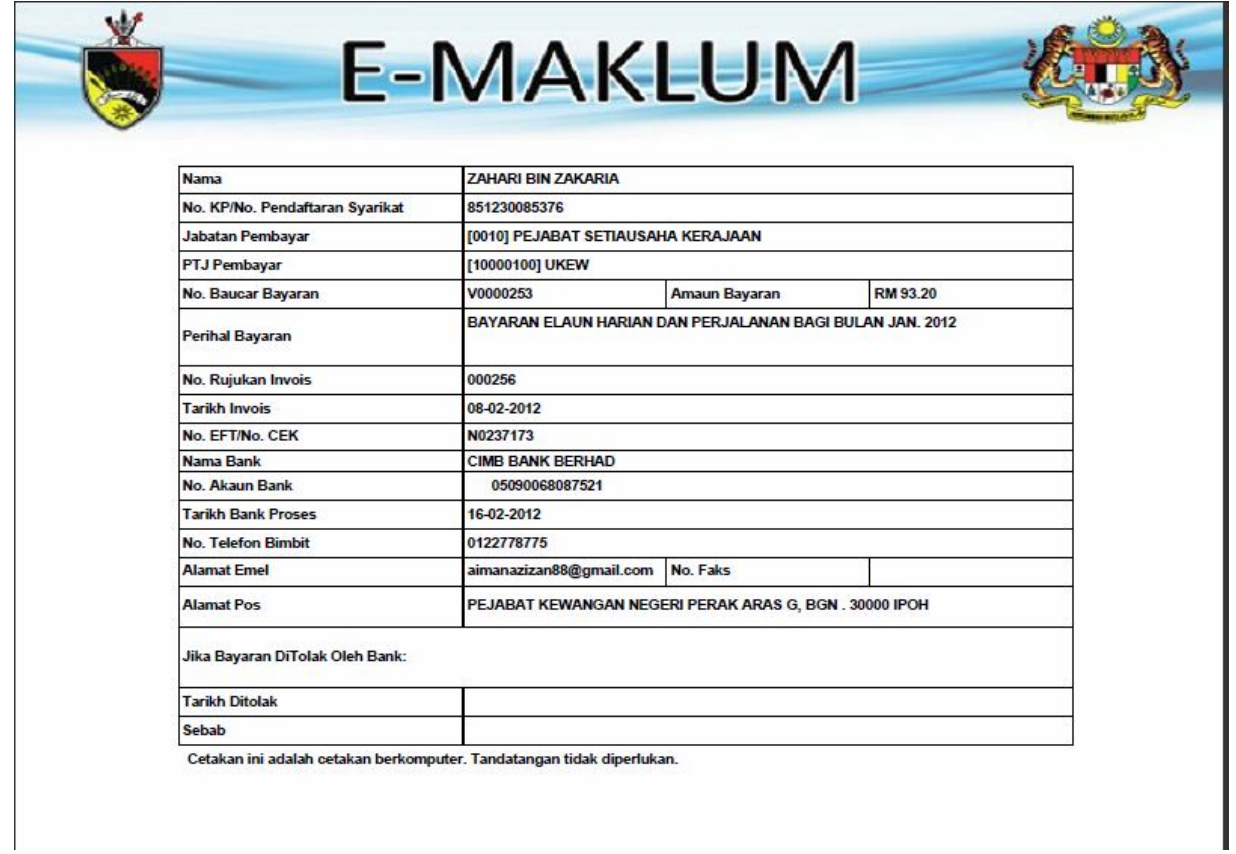

20) Klik Keluar untuk ke Menu Utama.

#### ARAHAN KERJA SISTEM eSPEKS

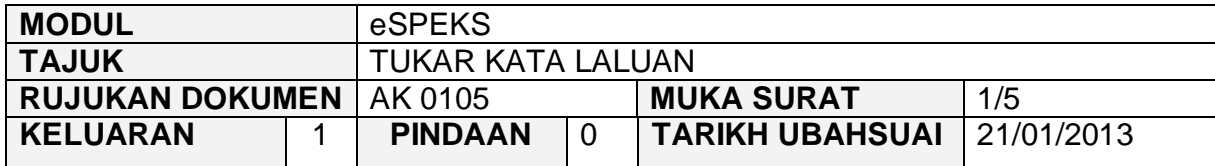

#### **1.0 TUJUAN**

Arahan kerja ini bertujuan untuk memberi garis panduan kepada pengguna bagi menukar kata laluan di dalam sistem eSPEKS.

#### **2.0 PENDAFTARAN AKAUN PENGGUNA**

1) Pengguna perlu akses ke sistem eSPEKS dengan menaip url https://espeks.xxx.gov.my/ . Contoh url bagi Selangor adalah seperti berikut:

https://espeks.selangor.gov.my

2) Skrin berikut akan dipaparkan.

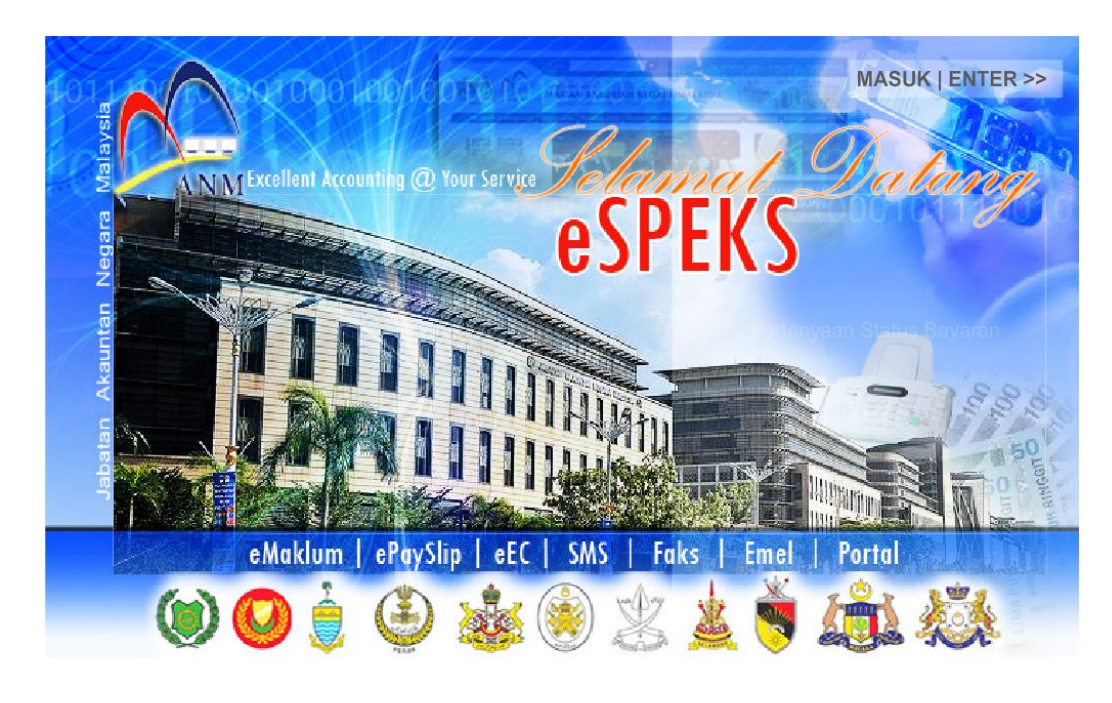

3) Klik MASUK LENTER >>> untuk memasuki sistem.

#### ARAHAN KERJA SISTEM eSPEKS

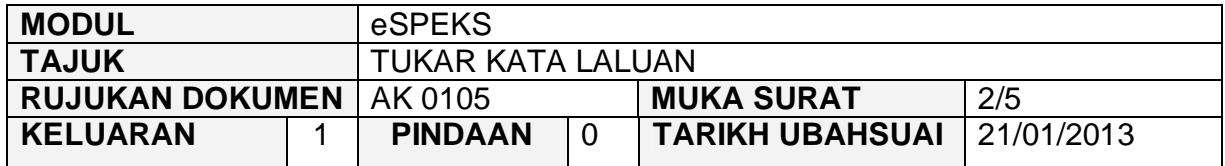

4) Skrin berikut akan dipaparkan.

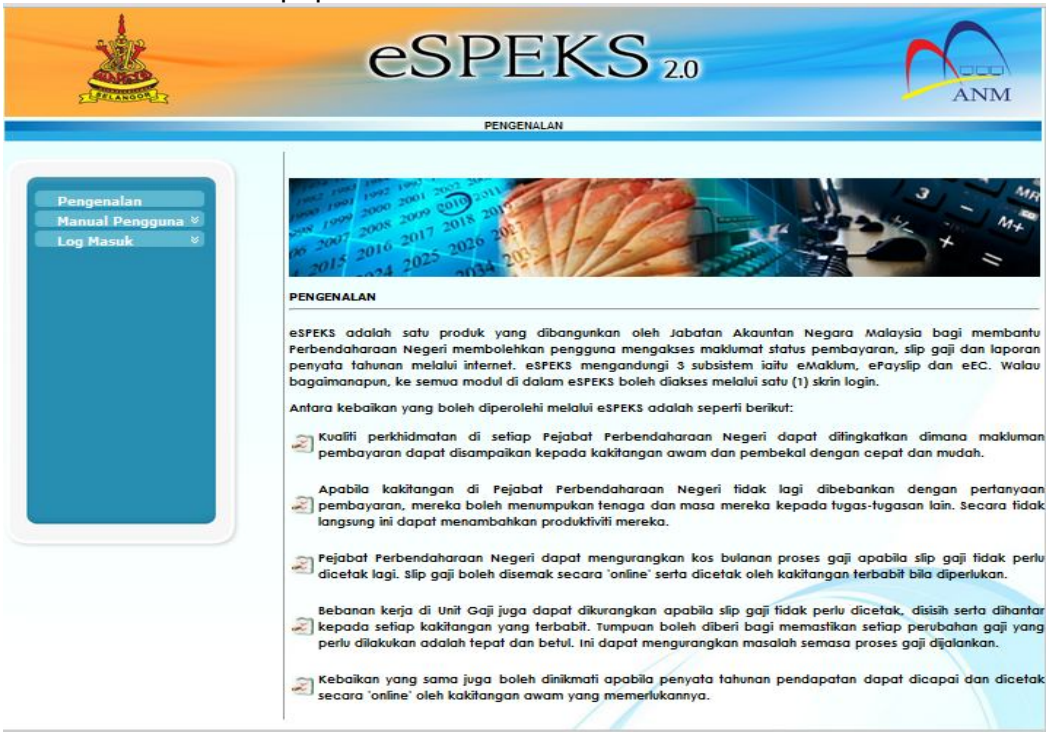

5) Klik pada menu 'Log Masuk'. Kemudian klik pada submenu 'Pengguna'.

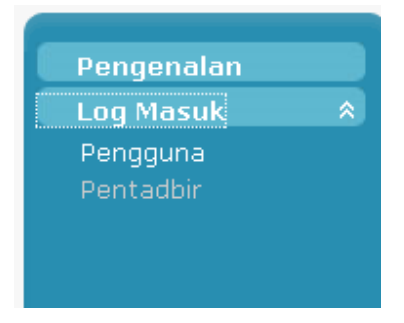

6) Skrin berikut akan dipaparkan.

#### ARAHAN KERJA SISTEM eSPEKS

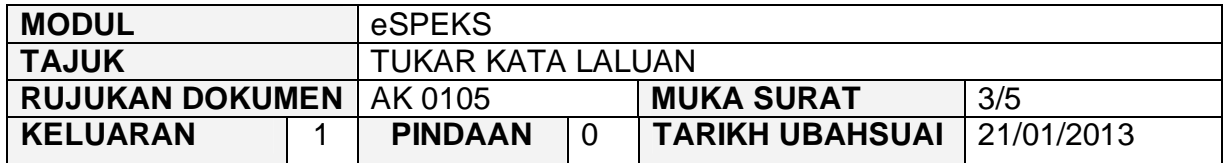

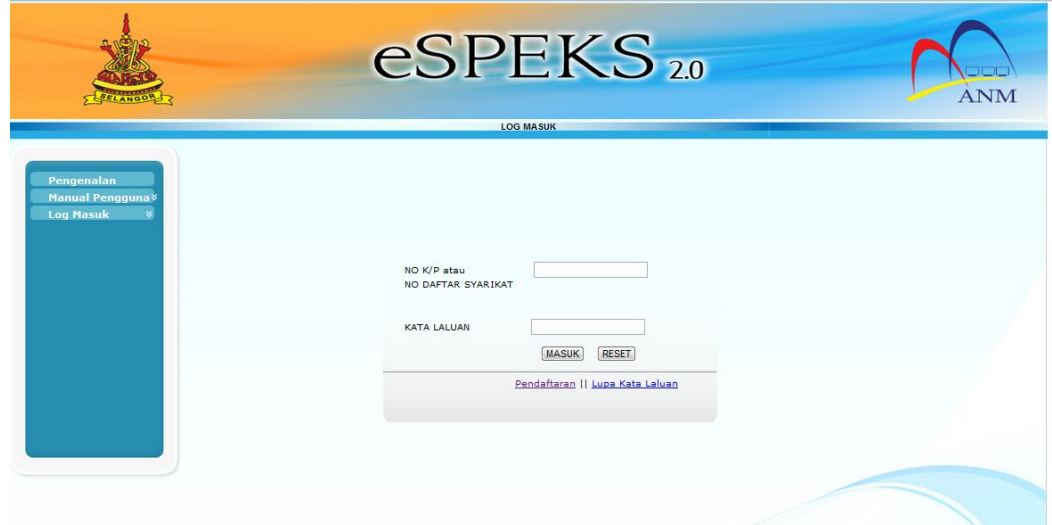

- 7) Masukkan No. Kad Pengenalan atau no.daftar syarikat dan kata laluan.
- 8) Klik butang 'MASUK' untuk meneruskan akses ke laman eSPEKS.
- 9) Klik pada Menu 'Akaun'.
- 10) Skrin berikut akan dipaparkan iaitu submenu 'Profil' dan submenu 'Tukar KATA LALUAN'.

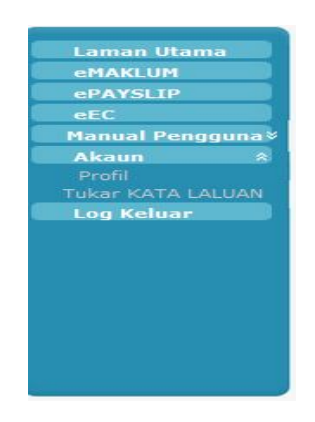

#### ARAHAN KERJA SISTEM eSPEKS

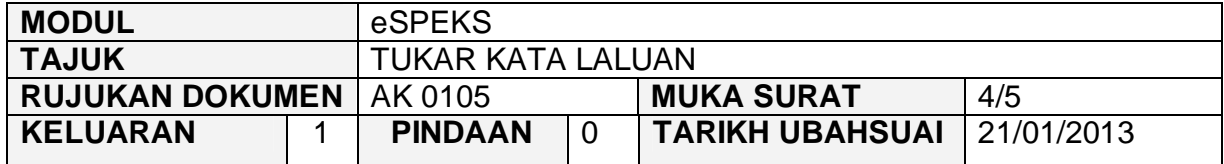

- 11) Kemudian klik pada submenu 'Tukar KATA LALUAN'.
- 12) Skrin berikut akan dipaparkan.

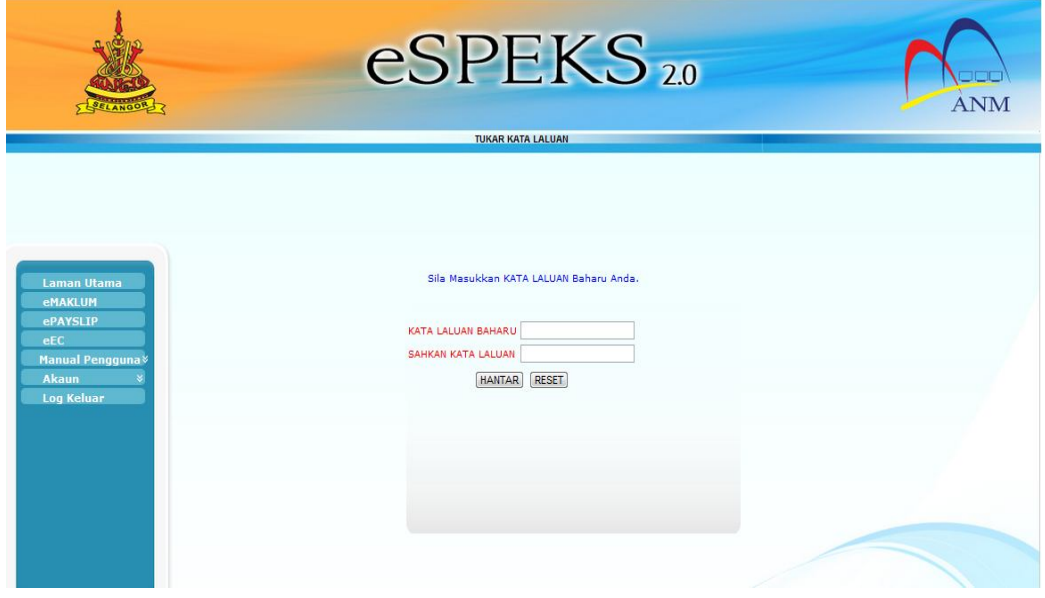

- 13) Masukkan 'Kata Laluan Baharu' dan 'Sahkan Kata Laluan' untuk penukaran kata laluan yang baru.
- 14) Klik butang 'Hantar'.
- 15) Skrin berikut akan dipaparkan.

#### ARAHAN KERJA SISTEM eSPEKS

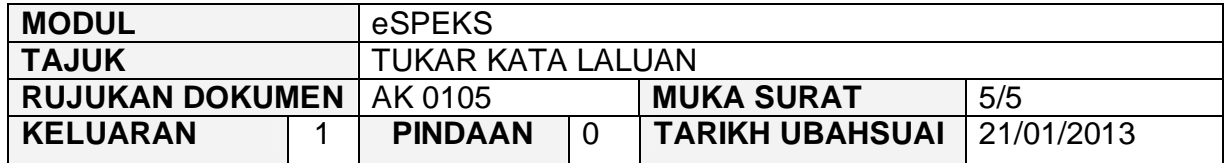

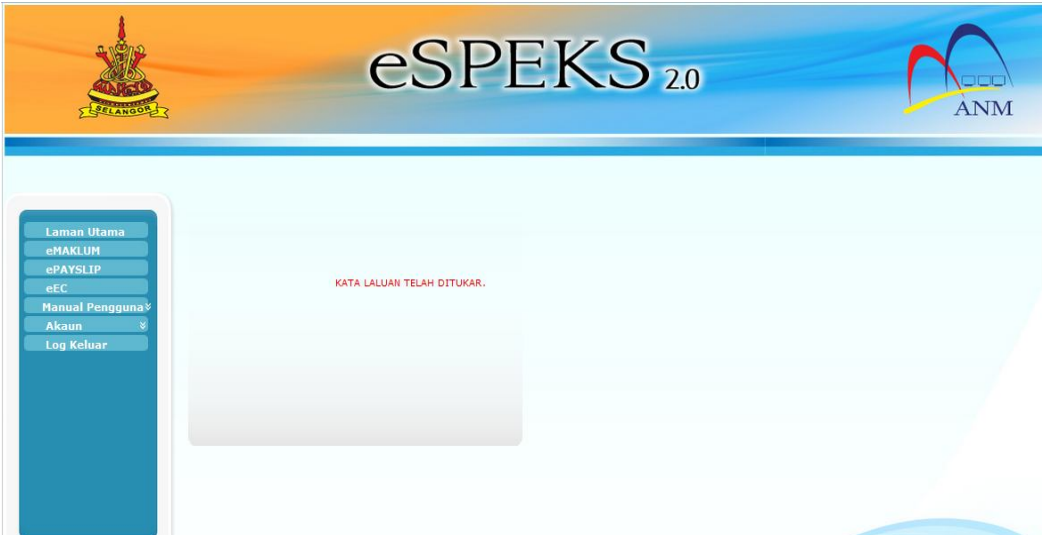

#### ARAHAN KERJA SISTEM eSPEKS

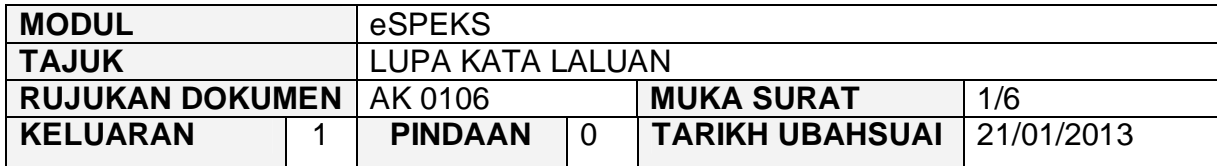

#### **1.0 TUJUAN**

Arahan kerja ini bertujuan untuk memberi garis panduan kepada pengguna bagi pengguna yang terlupa kata laluan di dalam sistem eSPEKS.

#### **2.0 PENDAFTARAN AKAUN PENGGUNA**

1) Pengguna perlu akses ke sistem eSPEKS dengan menaip url https://espeks.xxx.gov.my/ . Contoh url bagi Selangor adalah seperti berikut:

A https://espeks.selangor.gov.my

2) Skrin berikut akan dipaparkan.

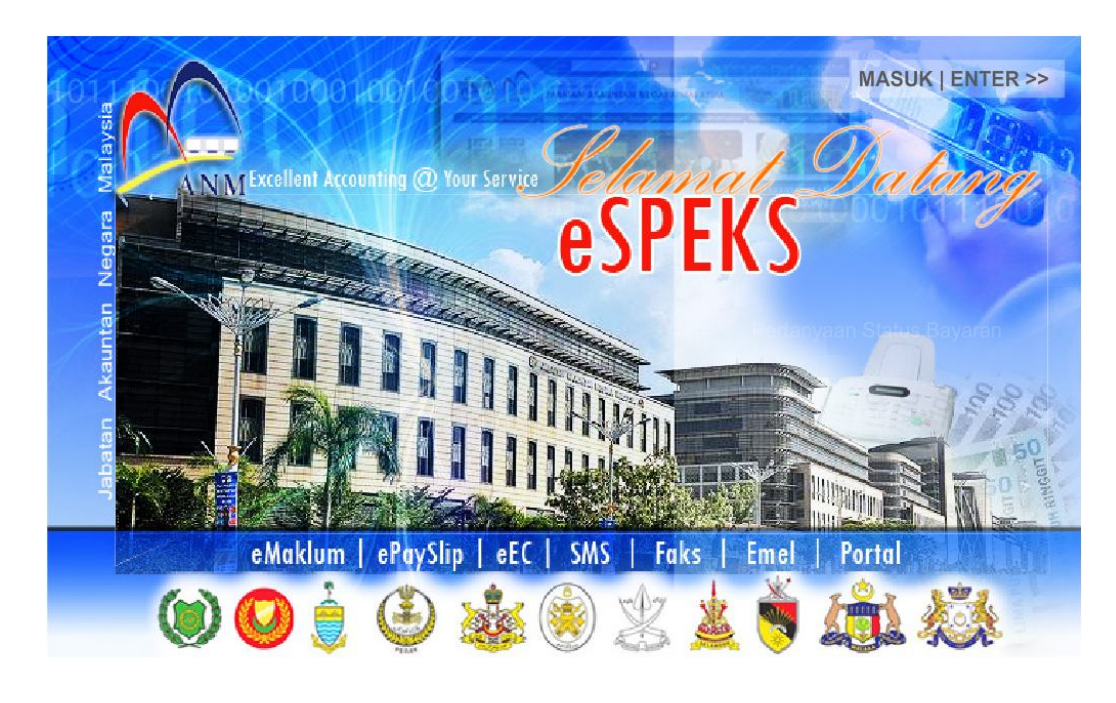

3) Klik MASUK LENTER >>> untuk memasuki sistem.

#### ARAHAN KERJA SISTEM eSPEKS

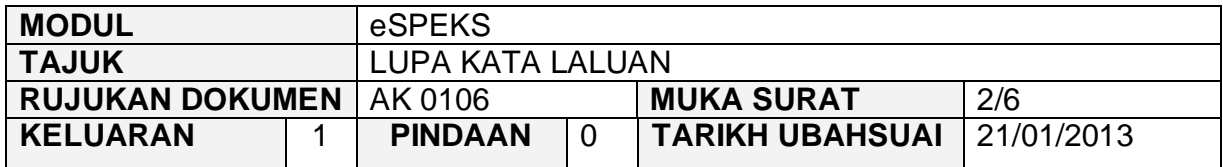

4) Skrin berikut akan dipaparkan.

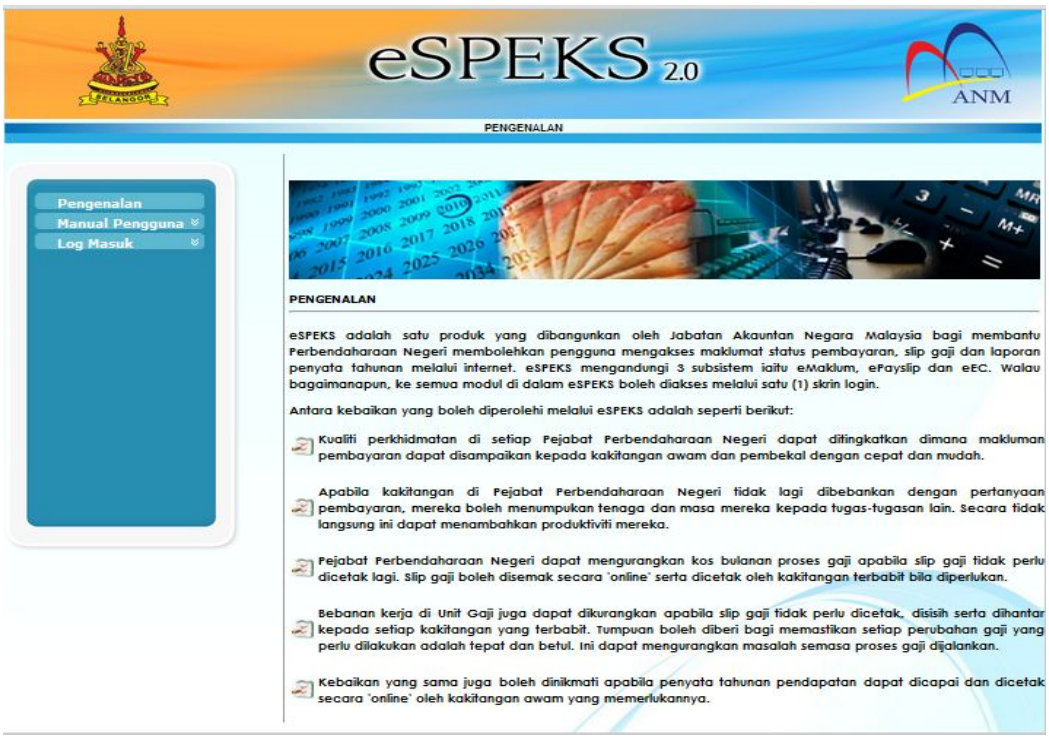

5) Klik pada menu 'Log Masuk'. Kemudian klik pada submenu 'Pengguna'.

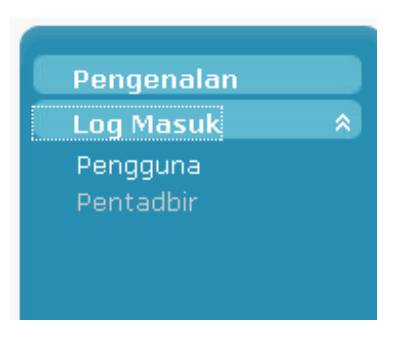

6) Skrin berikut akan dipaparkan.

#### ARAHAN KERJA SISTEM eSPEKS

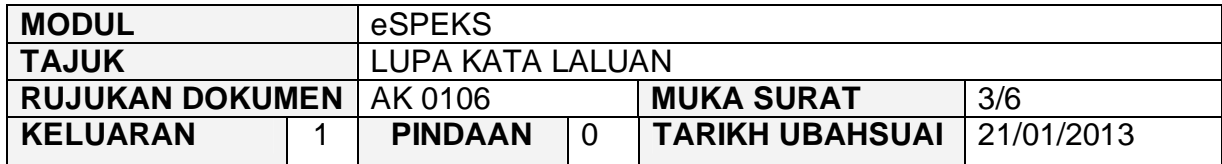

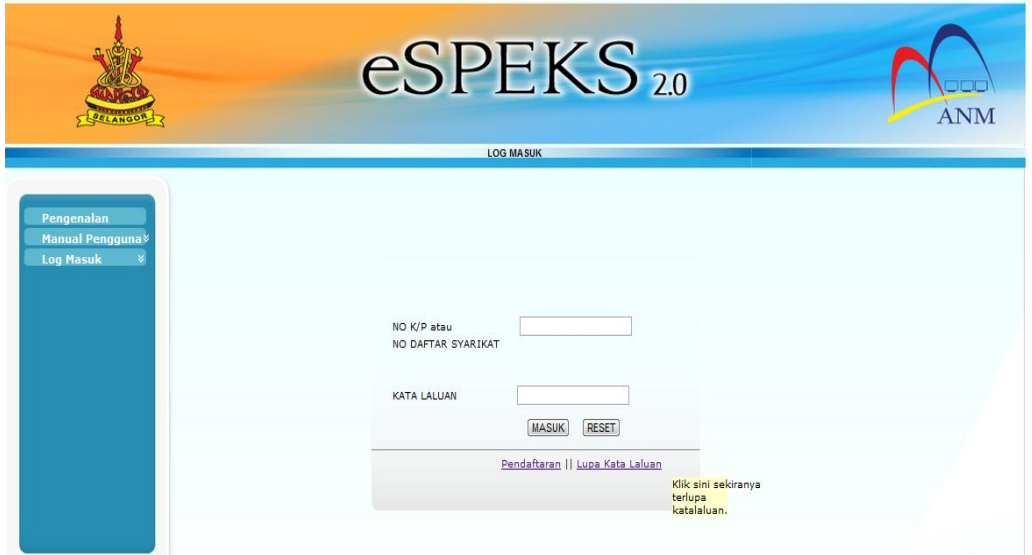

- 7) Klik 'Lupa Kata Laluan'.
- 8) Skrin berikut akan dipaparkan.

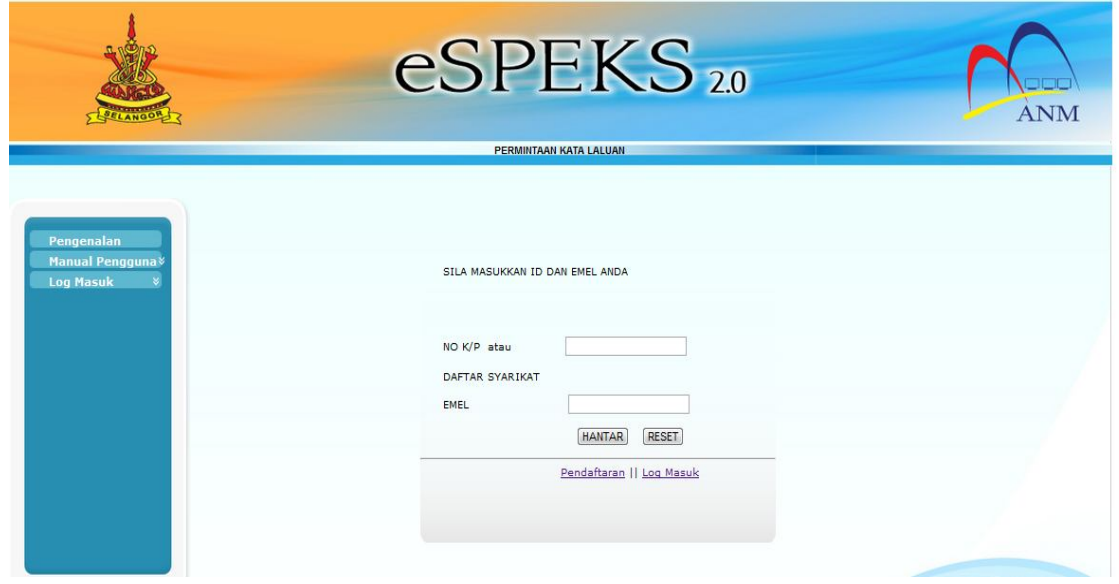

#### ARAHAN KERJA SISTEM eSPEKS

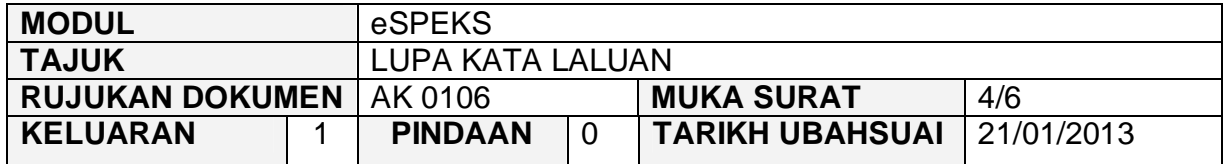

- 9) Masukkan No. Kad Pengenalan atau no. daftar syarikat dan emel.
- 10) Klik butang 'HANTAR'.
- 11) Skrin berikut dipaparkan.

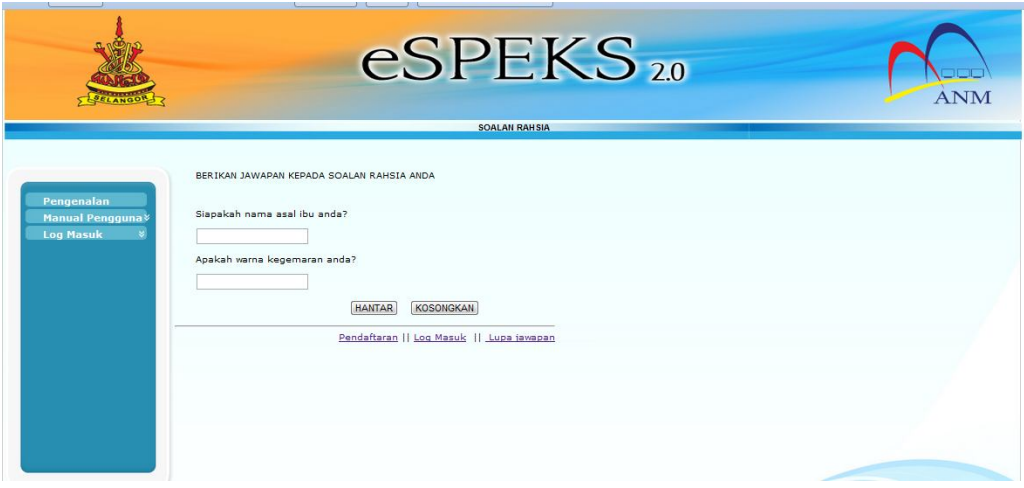

- 12) Masukkan jawapan bagi soalan rahsia anda yang telah dipilih semasa pendaftaran akaun dilakukan.Terdapat 2 soalan yang perlu dijawab.
	- a) Jika pengguna pasti dengan jawapan soalan rahsia yang dikuncimasuk adalah betul, terus ke langkah 13.
	- b) Jika pengguna terlupa jawapan bagi soalan rahsia, pengguna perlu klik pada menu lupa jawapan.

#### ARAHAN KERJA SISTEM eSPEKS

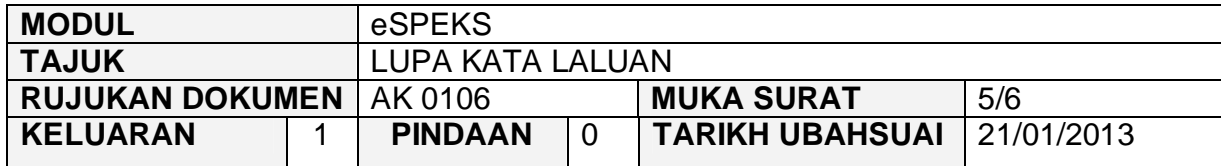

Skrin berikut akan dipaparkan. Masukkan emel pengguna dan terus ke langkah 13.

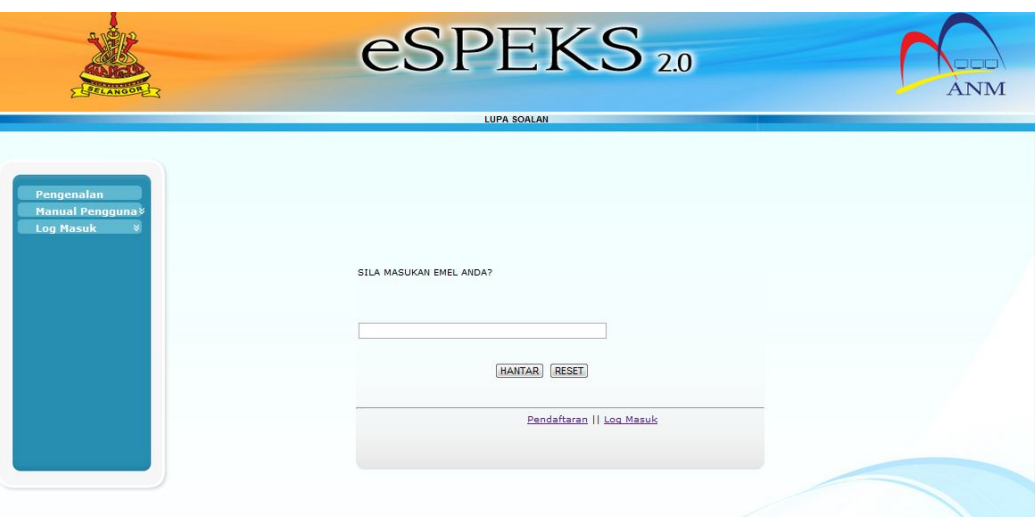

- 13) Klik butang 'HANTAR'.
- 14) *Popup* berikut akan terpapar.kemudian, klik 'OK'.

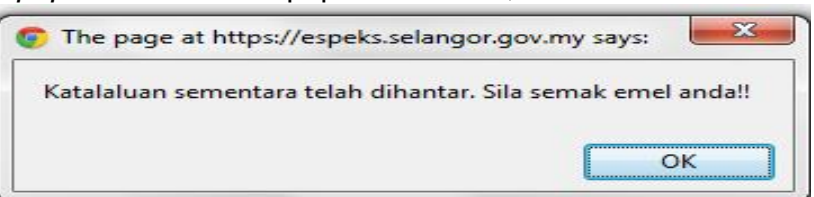

- 15) Pengguna boleh menyemak emel untuk mendapatkan kata laluan sementara.
- 16) Emel seperti dipaparan akan diterima oleh pengguna.Pengguna perlu memasukkan kata laluan sementara untuk meneruskan ekses ke laman espeks.

#### ARAHAN KERJA SISTEM eSPEKS

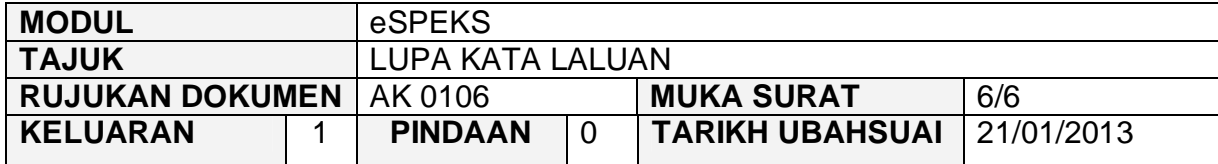

Kata Laluan sementara anda adalah 55587397. Sila tukar Kata Laluan ini setelah berjaya Log Masuk.

Pentadbir eSPEKS

17) Pengguna perlu memasukkan No. Kad Pengenalan atau no daftar syarikat serta kata laluan sementara untuk meneruskan ekses ke laman espeks.

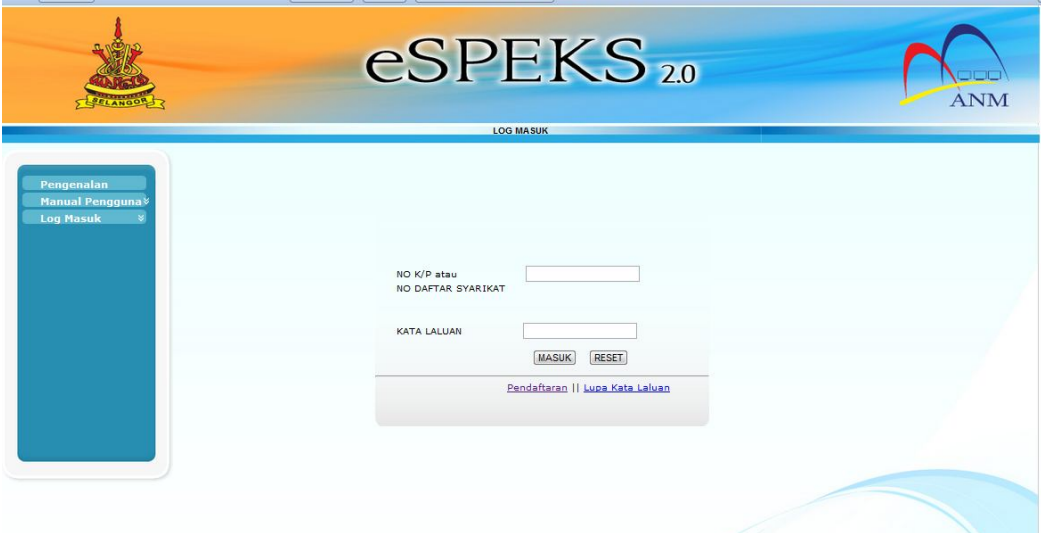

- 18) Klik butang 'MASUK'.
- 19) Sila rujuk AK0105 untuk penukaran kata laluan yang baru.

#### ARAHAN KERJA SISTEM eSPEKS

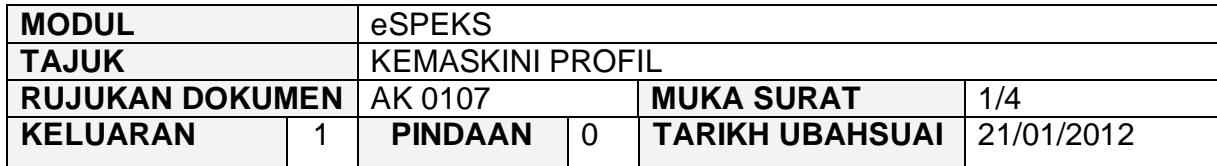

#### **1.0 TUJUAN**

Arahan kerja ini bertujuan untuk memberi garis panduan kepada pengguna bagi mengemaskini profil akaun di dalam eSPEKS.

#### **2.0 PENDAFTARAN AKAUN PENGGUNA**

1) Pengguna perlu akses ke sistem eSPEKS dengan menaip url https://espeks.xxx.gov.my/ . xxx adalah bergantung kepada negeri yang hendak mendaftar. Contoh url bagi Negeri Sembilan adalah seperti berikut:

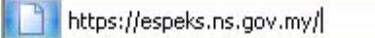

2) Skrin berikut akan dipaparkan.

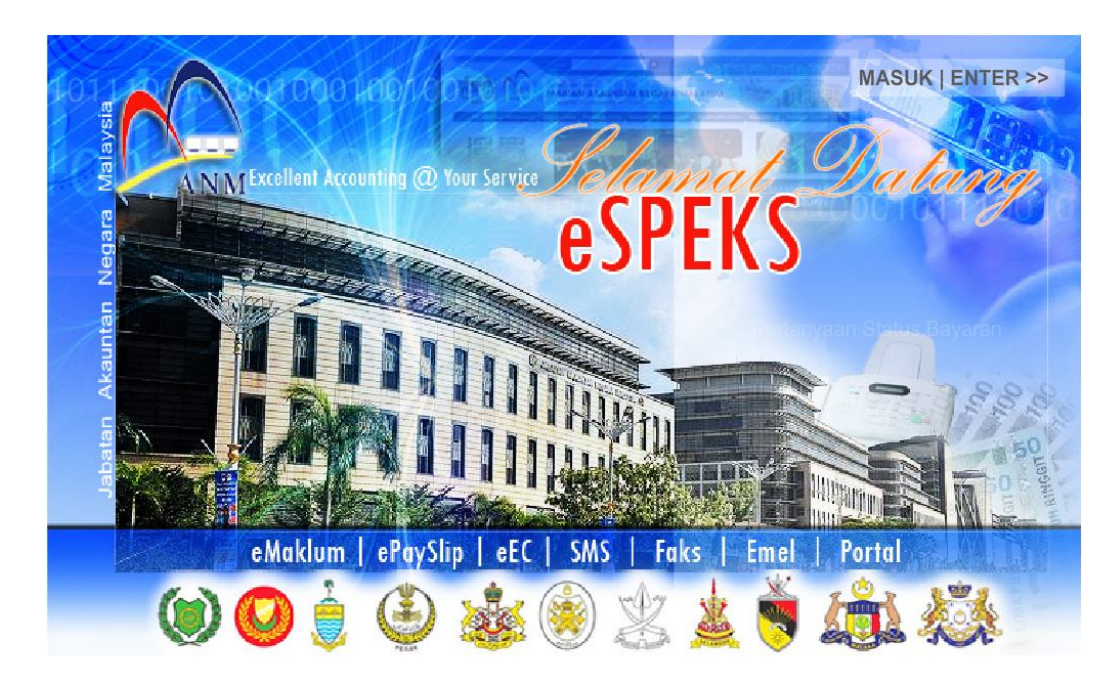

#### ARAHAN KERJA SISTEM eSPEKS

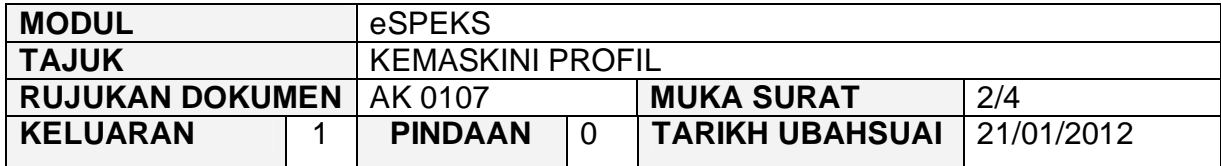

- 3) Klik MASUK LENTER<sup>>></sup> untuk memasuki sistem.
- 4) Skrin berikut akan dipaparkan.

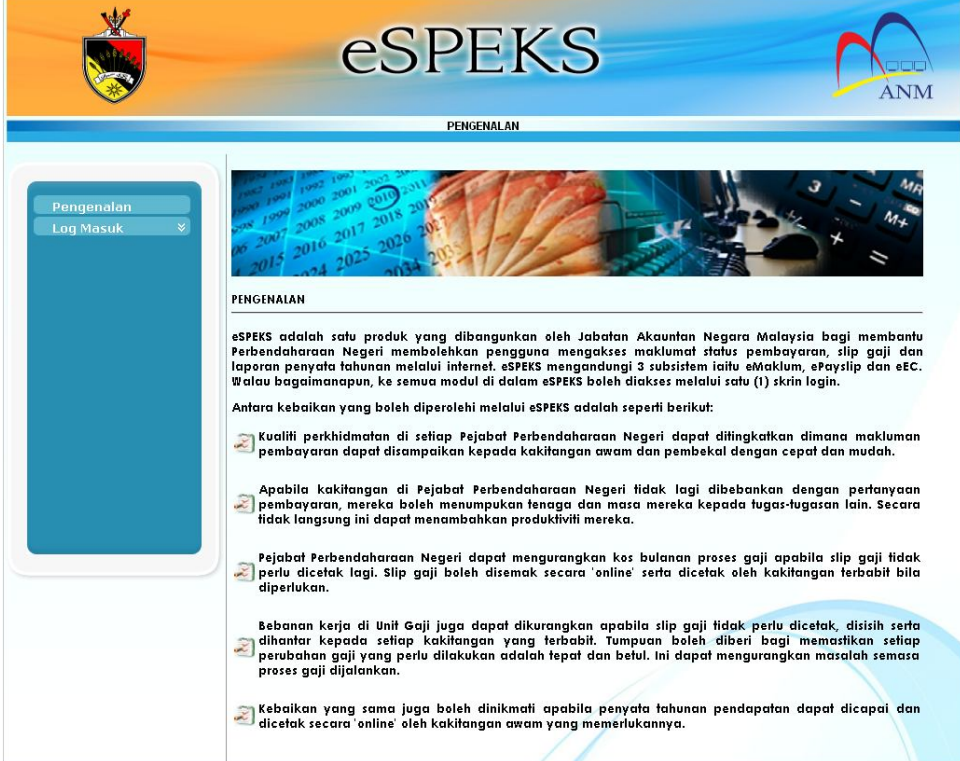

5) Klik pada menu 'Log Masuk'. Kemudian klik pada submenu 'Pengguna'.

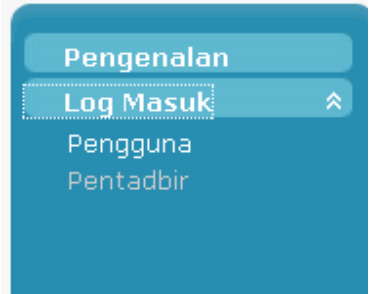

### ARAHAN KERJA SISTEM eSPEKS

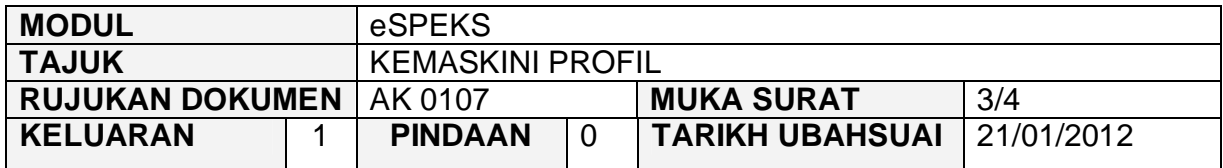

6) Skrin berikut akan dipaparkan.

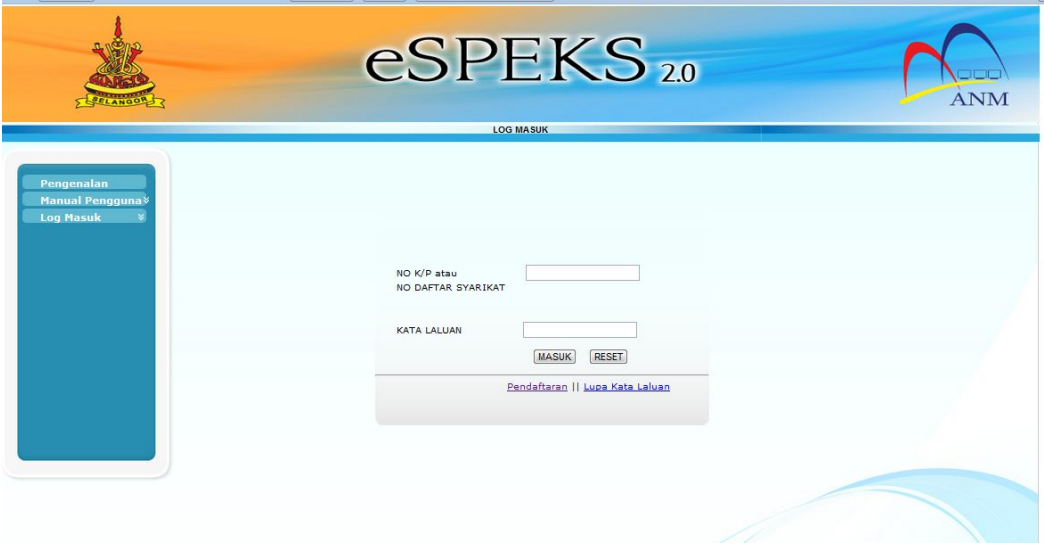

- 7) Masukkan No. Kad Pengenalan atau no. daftar syarikat dan kata laluan.
- 8) Klik butang 'MASUK' untuk meneruskan akses ke laman eSPEKS.
- 10. Klik pada Menu 'Akaun', kemudian klik pada submenu 'Profil'.

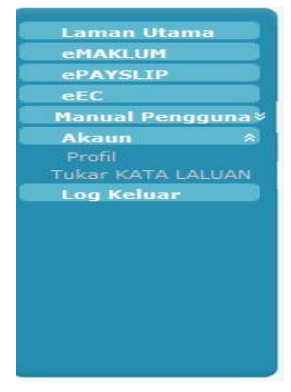

9) Skrin berikut akan dipaparkan.

#### ARAHAN KERJA SISTEM eSPEKS

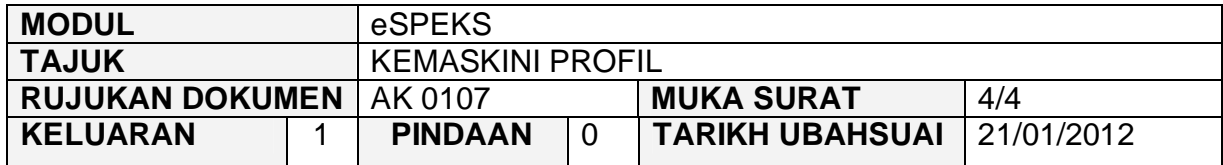

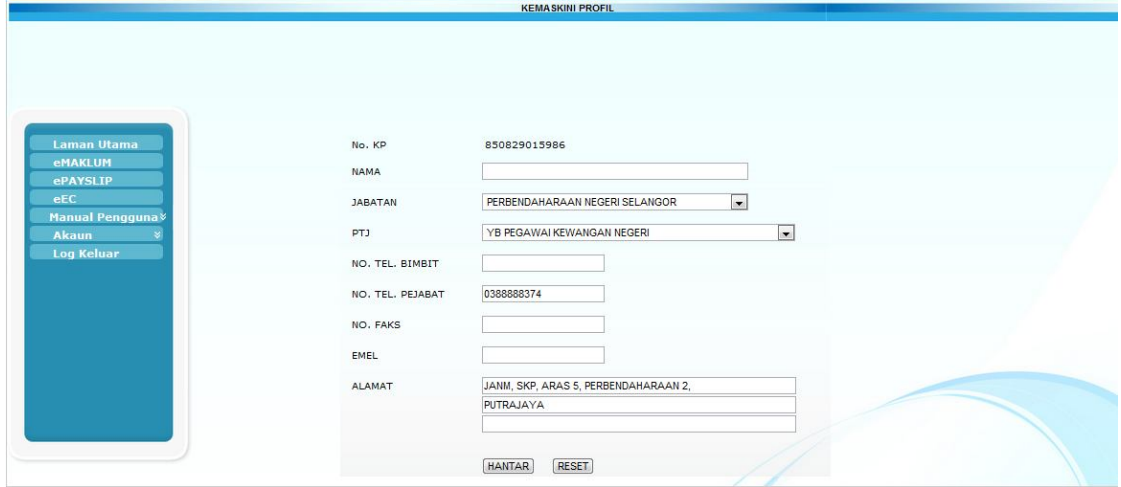

- 10) Pengguna boleh kemaskini semula maklumat yang telah dikuncimasuk semasa pendaftaran di setiap medan kecuali No. Kad Pengenalan.
- 11) Klik butang 'HANTAR'.
- 12) Skrin berikut akan dipaparkan.

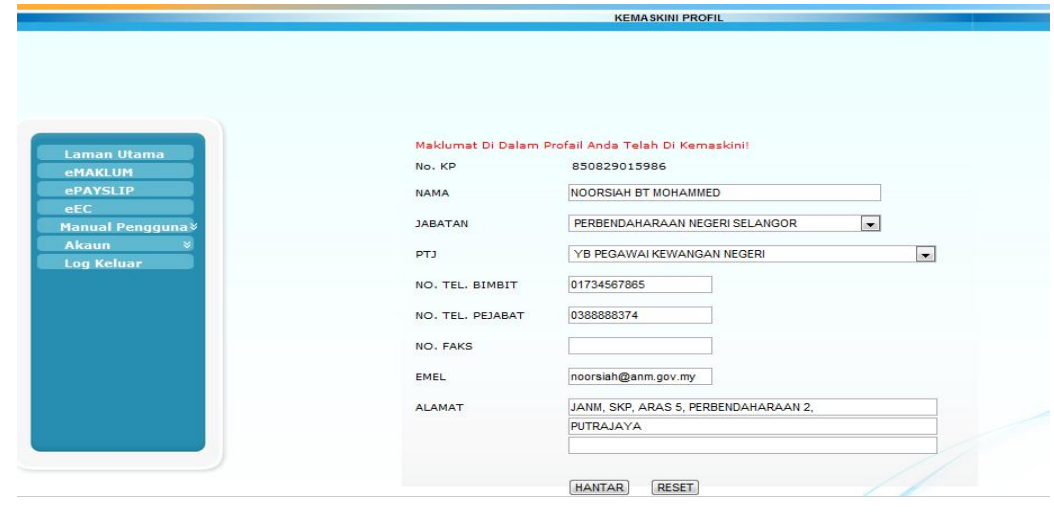